Presario 1200 Series Models: 1230 and 1232

| <u>Home Page</u> | <u>Notice</u> | <u>Preface</u> | <u>Product Description</u> | <u>Troubleshooting</u> <u>Illustrated Parts Catalog</u> | <u>Removal & Replacement Procedures</u> | <u>Specifications</u> <u>Pin Assignments</u> | <u>Battery Pack Operations</u>

**Notice** 

Preface

Product

**Description** 

**Troubleshooting** 

**Illustrated Parts** 

<u>Catalog</u>

Removal &

Replacement

**Procedures** 

**Specifications** 

Connector Pin

Assignments

**Battery Pack** 

Operations

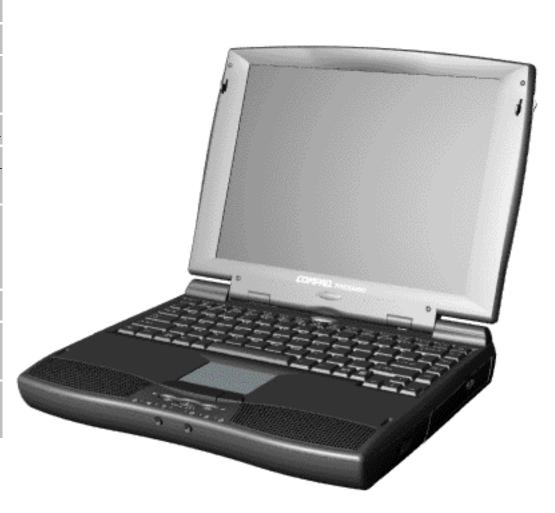

Welcome to the Maintenance & Service Guide (MSG). This online guide is designed to serve the needs of those whose job it is to repair Compaq products. Many of the components of the hardcopy MSG are contained in this online guide. The  $\underline{\text{Notice}}$ , contains the copyright and trademark information. The  $\underline{\text{Preface}}$  shows symbol conventions, Technician Notes and Serial Number locations on the unit.

This MSG will be periodically maintained and updated online as needed.

To report a technical problem, contact your Regional Support Center or IM Help Center

Presario 1200 Series Models: 1230 and 1232

| <u>Home Page</u> | <u>Notice</u> | <u>Preface</u> | <u>Product Description</u> | <u>Troubleshooting</u> <u>Illustrated Parts Catalog</u> | <u>Removal & Replacement Procedures</u> | <u>Specifications</u> <u>Pin Assignments</u> | <u>Battery Pack Operations</u>

### **Notice**

The information in this guide is subject to change without notice.

COMPAQ COMPUTER CORPORATION SHALL NOT BE LIABLE FOR TECHNICAL OR EDITORIAL ERRORS OR OMISSIONS CONTAINED HEREIN, NOR FOR INCIDENTAL OR CONSEQUENTIAL DAMAGES RESULTING FROM THE FURNISHING, PERFORMANCE, OR USE OF THIS MATERIAL.

This guide contains information protected by copyright. No part of this guide may be photocopied or reproduced in any form without prior written consent from Compaq Computer Corporation.

Ó 1998 Compaq Computer Corporation. All rights reserved. Printed in the U.S.A.

Compaq, Presario Registered U. S. Patent and Trademark Office.

Microsoft, MS-DOS, and Windows are registered trademarks of Microsoft Corporation. Windows 95 is a trademark of Microsoft Corporation.

The software described in this guide is furnished under a license agreement or nondisclosure agreement. The software may be used or copied only in accordance with the terms of the agreement.

Product names mentioned herein may be trademarks and/or registered trademarks of their respective companies.

Maintenance and Service Guide

Compaq Presario 1200 Series Portable Computers

First Edition (June 1998) Compaq Computer Corporation

Presario 1200 Series Models: 1230 and 1232

| <u>Home Page</u> | <u>Notice</u> | <u>Preface</u> | <u>Product Description</u> | <u>Troubleshooting</u> <u>Illustrated Parts Catalog</u> | <u>Removal & Replacement Procedures</u> | <u>Specifications</u> <u>Pin Assignments</u> | <u>Battery Pack Operations</u>

### **Preface**

This *Maintenance and Service Guide* is a troubleshooting guide that can be used for reference when servicing the Compaq Presario 1200 Series Portable Computers.

Compaq Computer Corporation reserves the right to make changes to the Compaq Presario 1200 Series Portable Computers without notice.

## **Symbols**

The following words and symbols mark special messages throughout this guide.

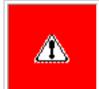

**WARNING:** Text set off in this manner indicates that failure to follow directions in the warning could result in bodily harm or loss of life.

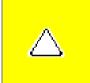

**CAUTION:** Text set off in this manner indicates that failure to follow directions could result in damage to equipment or loss of data.

IMPORTANT: Text set off in this manner presents clarifying information or specific instructions.

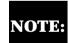

Text set off in this manner presents commentary, sidelights, or interesting points of information.

#### **Technician Notes**

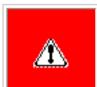

**WARNING:** Only authorized technicians trained by Compaq should repair this equipment. All troubleshooting and repair procedures are detailed to allow only subassembly/module level repair. Because of the complexity of the individual boards and subassemblies, the user should not attempt to make repairs at the component level or to make modifications to any printed circuit board. Improper repairs can create a safety hazard. Any indications of component replacement or printed circuit board modifications may void any warranty

#### Serial Number

When requesting information or ordering spare parts, the computer serial number should be provided to Compaq. The serial number is located on the bottom of the computer.

### **Locating Additional Information**

The following documentation is available to support this product:

- Compaq Presario 1200 Series Portable Computer documentation set
- Introducing Windows 95 Guide
- Service Training Guides
- Compaq Service Advisories and Bulletins
- Compaq QuickFind
- Compaq Service Quick Reference Guide

Presario 1200 Series Models: 1230 and 1232

| <u>Home Page</u> | <u>Notice</u> | <u>Preface</u> | <u>Product Description</u> | <u>Troubleshooting</u> <u>Illustrated Parts Catalog</u> | <u>Removal & Replacement Procedures</u> | <u>Specifications</u> <u>Pin Assignments</u> | <u>Battery Pack Operations</u>

## **Product Description**

Models and Features

Controls and Lights

Left Side Components

Right Side Components

Bottom of Unit

Rear Connectors

Power

Management for Windows 98

Power
Management
for Windows
95

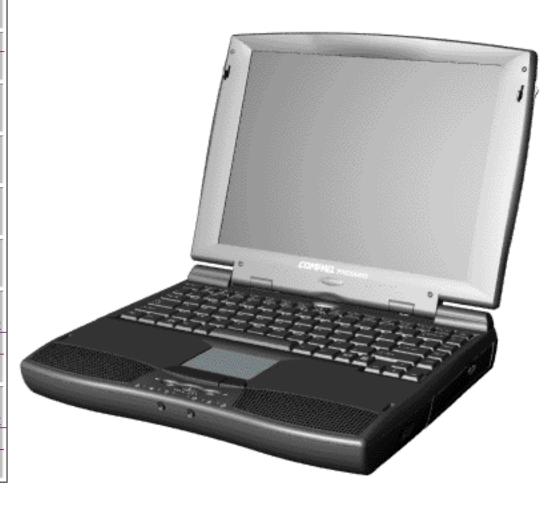

Compaq Presario **Portable** Computer is continuation of the new generation of multimedia portable computers with an innovative integrated design, outstanding audio and video. advanced core features, and attractive styling. This full-function. Cyrix-based portable computer allows full

desktop

functionality.

Presario 1200 Series Models: 1230 and 1232

| Home Page | Notice | Preface | Product Description | Troubleshooting **Illustrated Parts Catalog | Removal & Replacement Procedures | Specifications Pin Assignments | Battery Pack Operations** 

## **Troubleshooting**

**Preliminary Steps Clearing the Power-On Password Power-On Self Test** (POST) **Compaq Diagnostics Diagnostic Error Codes Troubleshooting Without Diagnostics Solving Minor Problems Contacting Compaq** Support

This section covers troubleshooting information for the Compaq Presario 1200 Series Portable Computers. The basic steps in troubleshooting include:

- 1. Follow the Preliminary Steps.
- 2. Run the Power-On Self-Test (POST).
- 3. Follow the recommended actions described in the diagnostic tables, if you are unable to run POST or if POST displays an error message.

When following the recommended actions in the Sections on POST and Diagnostic Error Codes perform them in the order listed. Rerun POST after each recommended action until the problem is solved and no error message occurs. Once the problem is solved, do not complete the remaining recommended actions.

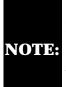

If the problem is intermittent, check the **NOTE:** computer several times to verify that the problem is solved.

Presario 1200 Series Models: 1230 and 1232

| <u>Home Page</u> | <u>Notice</u> | <u>Preface</u> | <u>Product Description</u> | <u>Troubleshooting</u> <u>Illustrated Parts Catalog</u> | <u>Removal & Replacement Procedures</u> | <u>Specifications</u> <u>Pin Assignments</u> | <u>Battery Pack Operations</u>

## **Illustrated Parts Catalog**

**System Unit** 

**Boards** 

<u>Display</u> Assembly

**Mass Storage** 

**Devices** 

Miscellaneous

**Cable Kit** 

**Cables** 

Miscellaneous

**Hardware and** 

**Plastics Kit** 

Miscellaneous

**Parts** 

**Documentation** 

and Software

This section provides an breakdown and identifies the spare parts ordering number associated with each item(s) for the Compaq Presario 1200 Series Portable Computers.

Presario 1200 Series Models: 1230 and 1232

| <u>Home Page</u> | <u>Notice</u> | <u>Preface</u> | <u>Product Description</u> | <u>Troubleshooting</u> <u>Illustrated Parts Catalog</u> | <u>Removal & Replacement Procedures</u> | <u>Specifications</u> <u>Pin Assignments</u> | <u>Battery Pack Operations</u>

## **Removal and Replacement Procedures**

This section explains the removal and replacement procedures for the computer.

#### Serial Number Location

Disassembly Sequence

Electrostatic
Discharge

Service

**Considerations** 

**Cables and** 

**Connectors** 

**Preparing the** 

**Computer for** 

**Disassembly** 

**Battery Pack** 

**Palmrest** 

Cover with

**Touch Pad** 

<u>Heatspreader</u>

**Keyboard** 

**Processor** 

**Hard Drives** 

**CD Drive** 

**Battery** 

**Charger Board** 

**Modem** 

**Display Panel** 

**Assembly** 

**Upper CPU** 

Cover

Speaker

**Assembly** 

**Diskette Drive** 

Fan Assembly

**System Board** 

Memory

**Module** 

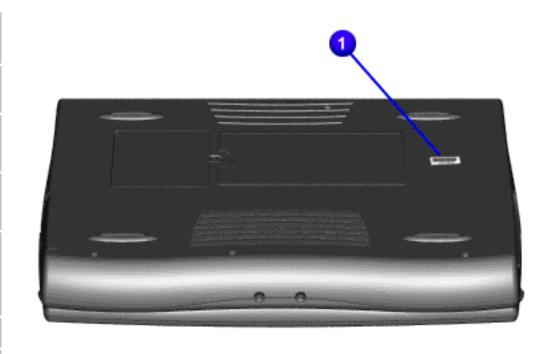

Report the computer serial number to Compaq when requesting information or ordering spare parts.

**Illustrated Parts Catalog | Removal & Replacement Procedures | Specifications Pin Assignments | Battery Pack Operations Specifications** This chapter covers the following specifications of Compaq Presario 1200 Series Portable

Computer models

• System Interrupts

System DMA

Physical and environmental

**Maintenance & Service Guide** Presario 1200 Series Models: 1230 and 1232

| Home Page | Notice | Preface | Product Description | Troubleshooting

**Computer Specifications** 

U.S.

1.97 in

12.20 in

10.08 in

7.326 Ib

7.326 Ib

W @ 9.6 V

W @ 9.6 V

W @ 9.6 V

100-240 V

47-63 Hz

0.8/0.4 A RMS

1kV for 50 ns

50° to 95 °F

10 to 90%

**System Interrupts** 

**System Function** 

Timer Interrupt

Internal Modem

Audio Controller

Video Controller

PS/2 TouchPad/Mouse

Primary IDE Controller

**System DMA** 

**System Function** 

**Audio Controller** 

Keyboard

**DMA Controller** 

Motherboard resources

Numeric processor

Diskette Drive

Serial Port (COM1)

Keyboard

5 to 95%

-4° to 140 °F

Meets IEC 801-4 and IEC801-5

**NiMH** 

## System I/O Address System Memory Catalog

Display

Computers:

 Hard drive • CD drive

Diskette drive

Memory expansion

Battery pack

Physical and Environmental

Dimensions

Height

Depth

Width

Weight

Model 1230

Model 1232

**Power Requirements** Nominal Operating Maximum Average **Peak Operating AC Power Requirements** 

Stand-Alone (Battery Pack)

Operating Voltage **Operating Current** Operating Frequency Maximum Transient Temperature

Operating Nonoperating **Relative Humidity** (noncondensing) Operating

Nonoperating (tw =  $38.7^{\circ}$ C max) Altitude Operating Nonoperating Shock Operating

Non operating Vibration Operating Nonoperating

temperatures. System Interrupts **Hardware IRQ** 

IRQ1 IRQ2 IRQ3 IRQ4 IRQ5 IRQ6 IRQ7 IRQ8 IRQ9 IRQ9 IRQ10 IRQ10 IRQ10

IRQ0

IRQ11 IRQ12 IRQ13 IRQ14 IRQ15 System DMA

IRQ11

**Hardware DMA** 

DMA 1

DMA 2

DMA 4

DMA 5

System I/O Address

0000h-000Fh

0020h-0021h

00F0h-00FFh

0170h-0177h

01F0h-01F7h

0376h-0376h

0378h-037Fh

**Memory Address** 

I/O Address (Hex)

0022h-0023h 0040h-0043h 0060h-0060h 0061h-0061h 0064h-0064h 0070h-0071h 0081h-008Fh 0092h-0092h 00A0h-00A1h 00C0h-00DFh 00ECh-00EFh

0388h-038Bh 0398h-0399h 03B0h-03BBh 03C0h-03DFh 03F0h-03F5h 03F6h-03F6h 03F7h-03F7h 03F8h-03FFh 0480h-048Fh 04D0h-04D1h OCF8h-OCFFh 3000h-307Fh 4000h-401Fh 5000h-500Fh

Dimensions Height Width Weight **Contrast Ratio Brightness** 

Width

Height **Depth** 

**Display Dimensions** 

**System Memory** 

32-MB

32-MB

32-MB

Diskette Size

(Read/Write)

Number of LED Indicators

**Drive Rotation (rpm)** 

Transfer Rate (Kbps)

**Bytes per Sector** 

**Access Times** 

Average (ms)

Track-to-Track (ms)

Latency Average (ms)

Cylinders (High/Low)

Setting Time (ms)

**Capacity Per Drive** 

**Logical Configuration** 

**Drive Type** 

Cylinders

**Number of Drives Supported** 

Sectors per Track (High/Low)

Number of Read/Write Heads

Hard Drive (Information not available)

Tracks per Side (High/Low)

**Total Power Consumption Memory Expansion** 

Heads Sectors per track Bytes per sector **Seek Times** (Typical, Including settling in ms) Single track Average Full stroke Transfer Rate At interface

**Dimensions** 

Access Time

**Rotational Speed** 

**Typical Transfer Rate** 

Sustained Data Transfer Rate

Average Random Access Time

Weight

Spin Uı Data **Battery Pa Dimensions** Height Length Width Weight **Battery Pac** 

Environmental

Requirements

**Operating Temperature** 

**Charging Temperature** 

Non-operating Temperature

Power

|       | Spin Up time                |                   |
|-------|-----------------------------|-------------------|
|       | <b>Data Buffer Capacity</b> |                   |
|       | ,                           |                   |
|       |                             |                   |
|       |                             |                   |
| Batte | ery <b>Pack</b>             |                   |
|       |                             |                   |
|       |                             | <b>Battery</b> 1  |
|       |                             | Nickel Metal Hydr |
| Dime  | nsions                      |                   |
| Heigh | t                           | 0.8 in (20.3 mm)  |
| Lengt | h                           | 5.7 in (145 mm)   |
| Width |                             | 3.1 in (78.7 mm)  |
| Weig  | ht                          | 1.01 Ib (458.1 g) |
| Batte | ry Pack Operating           | 2:30 hr           |
| Time  |                             |                   |
| Energ | <b>S</b> y                  |                   |
| Nomir | nal Open Circuit Voltage    | 0.01/             |
| Capac | ity                         | 9.6 V             |
| POWer | •                           | 3200mAH           |

40 W

0.90 Ib (408.2 g) 3:00 hr 14.4 V 2500mAH 40 W 32° F (0-50° C) 32° F (0-50° C) -20° C -60° C -20° C -60° C 5° C-45° C 5° C-45° C

0.8 in (20.3 mm)

5.7 in (145 mm)

3.1 in (78.7 mm)

0 to 10,000 ft 0 to 3.15 km 0 to 30,000 ft 0 to 9.14 km 10 G, 11 ms, half sine 240 G, 2 ms, half sine  $0.5~\mathrm{G}$ 1.5 G **NOTE:** Applicable product safety standards specify thermal limits for plastic surfaces. Compaq Presario 1200 Series Portable Computers operate well within this range of

**Interrupt Controller Cascade** 

Metric

4.95 cm

31.00 cm

25.40 cm

3.33 kg

3.33 kg

Li-ion

W @ 14.4 V

W @ 14.4 V

W @ 14.4 V

10° to 35 °C

-20° to 60 °C

35°C to 90%

60°C to 95%

Parallel Port (LPT 1) (default) System CMOS/Real-Time Clock IRQ Holder for PCI Steering

PCI-1221 CardBus Controller PCI-1221 CardBus Controller IRQ Holder for PCI Steering Compaq PCI to USB Open Host Controller IRQ Holder for PCI Steering Secondary IDE Controller

Diskette Drive **DMA Controller Audio Controller** System I/O Address **System Function (Shipping Configuration)** DMA Controller # 1 Interrupt Controller # 1 Motherboard resources System timer **Keyboard Controller** System speaker

Standard 101/102-Key or Microsoft Natural

System CMOS/real time clock

Programmable interrupt controller **DMA Controller** Motherboard resources Numeric data processor Secondary IDE controller Primary IDE controller Standard IDE/ESDI Hard Disk Controller Printer Port (LPT1) AUDIO(TM) 16-bit Sound Motherboard resources **Graphics Controller Graphics Controller** Standard Floppy Disk Controller Standard IDE/ESDI Hard Disk Controller Standard Floppy Disk Controller Communications Port (COM1) Motherboard resources Motherboard resources PCI bus Cyrix Cx5520 PCI to ISA bridge Cyrix Cx5520 PCI to ISA bridge

Cyrix Cx5520 PCI to ISA bridge

System Memory Catalog **System Memory Catalog System Function** System board extension for PnP BIOS 00000000h-0009FFFFh **Graphics Controller** 000A0000h-000AFFFFh **Graphics Controller** 000B0000h-000BFFFFh **Graphics Controller** 000C0000h-000C7FFFh PCI-1221 CardBus Controller 000C8000h-000C8FFFh PCI-1221 CardBus Controller 000C9000h-000C9FFFh 000CC000h-000CFFFFh Motherboard resources System board extension for PnP BIOS OOOEOOOOh-OOOFFFFFh System board extension for PnP BIOS 00100000h-01FFFFFh Motherboard resources 40008000h-4000FFFFh Cyrix Cx5520 PCI to ISA bridge 40010000h-40010FFFh 40018000h-41017FFFh Motherboard resources **Graphics Controller** FD000000h-FDFFFFFh FEA00000h-FEBFFFFh **Graphics Controller** Graphics Controller FEC00000h-FECFFFFh Compaq PCI to USB Open Host Controller FEDFE000h-FEDFEFFFh Motherboard resources FFFC0000h-FFFFFFFh **Display (Information not available)** 12.1" (Diagonal) HPA Display U.S. Metric

Information

Information

not available

Information

Information not available

Information

Information

not available

**Total Memory** 

48-MB

64-MB

96-MB

not available

not available

not available

Information

not available

Information

not available

Information

not available

Information

not available

Information

not available

Information not available

**Memory Expansion** 

**Expansion Board** 

Memory

16-MB

32-MB

64-MB

Diskette Drive (Information not available) **Diskette Drive** Capacity per Diskette (High/Low) Information not available Information not available Information not available Information not available Information not available Information not available Information not available

Information not available

Information not available

Information not available

Information not available

Information not available

2.1-GB

Information not available Information not available

Information not available Information not available

Information not available Information not available

Information not available Information not available

24× CD Drive

Information not available

Information not available

# Information not available Information not available **CD Drive (Information not available)**

**CD Drive** 

**Hard Drives** 

3.2-GB

| Information            | n not available        |
|------------------------|------------------------|
| Information            | n not available        |
| Information            | n not available        |
| Information            | n not available        |
| Information            | n not available        |
|                        |                        |
| Battery Pack           |                        |
| l Metal Hydride (NiMH) | Lithium Ion (Li ion) * |
|                        |                        |

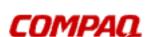

### Maintenance & Service Guide Presario 1200 Series Models: 1230 and 1232

| Home Page | Notice | Preface | Product Description | Troubleshooting
| Illustrated Parts Catalog | Removal & Replacement Procedures | Specifications
| Pin Assignments | Battery Pack Operations

# **Connector Pin Assignments**

This appendix provides connector pin assignment tables for Compaq Presario 1200 Series Portable Computers. For more information on connectors, refer to the section on  $\underline{\text{Rear Connectors}}$ .

**NOTE:** The signals in all tables of this appendix are considered active high unless otherwise indicated by an asterisk (\*).

|        | 1          | 9 11 10 9 8 7 8 8 4<br>9 28 29 29 29 19 18 17 ( | <u> </u>            |
|--------|------------|-------------------------------------------------|---------------------|
| Pin    | Signal     | Pin                                             | Signal              |
| 1      | Strobe*    | 10                                              | Acknowledge*        |
| 2      | Data Bit 0 | 11                                              | Busy                |
| 3      | Data Bit 1 | 12                                              | Paper Out           |
| 4      | Data Bit 2 | 13                                              | Select              |
| 5      | Data Bit 3 | 14                                              | Auto Linefeed*      |
| 6      | Data Bit 4 | 15                                              | Error*              |
| 7      | Data Bit 5 | 16                                              | Initialize Printer* |
| 8      | Data Bit 6 | 17                                              | Select In*          |
| 9      | Data Bit 7 | 18-25                                           | Signal Ground       |
| * = Ac | tive low   | *                                               |                     |

| Ser       | ial Conn | ector               |
|-----------|----------|---------------------|
| Connector | Pin      | Signal              |
| (00000)   | 1        | Carrier Detect      |
|           | 2        | Receive Data        |
|           | 3        | Transmit Data       |
|           | 4        | Data Terminal Ready |
|           | 5        | Signal Ground       |
|           | 6        | Data Set Ready      |
|           | 7        | Ready to Send       |
|           | 8        | Clear to Send       |
|           | 9        | Ring Indicator      |
| Кеу       | board/M  | louse               |
| Connector | Pin      | Signal              |
|           | 1        | Data                |
| \         | 2        | Not defined         |
|           | 3        | Ground              |
|           | 4        | + 5 VDC             |
|           | 5        | Clock               |
|           | 6        | Not defined         |
|           |          |                     |

**External VGA Monitor** 

Pin

1

Signal

Red Analog

Connector

0 0 0 0 0 0 0 0 0 0

|           | 1            |                 |
|-----------|--------------|-----------------|
| Connector | Pin          | Signal          |
|           | Universal Se | erial Bus       |
|           |              |                 |
|           | 15           | DDC2B Clock     |
|           | 14           | Vertical Sync   |
|           | 13           | Horizontal Sync |
|           | 12           | DDC2B Data      |
|           | 11           | Monitor Detect  |
|           | 10           | Ground          |
|           | 9            | Not connected   |
|           | 8            | Ground Analog   |
|           | 7            | Ground Analog   |
|           | 6            | Ground Analog   |
|           | 5            | Ground          |
|           | 4            | Not connected   |
|           | 3            | Blue Analog     |
| \@@@@J    | 2            | Green Analog    |

|           | 4    |        |  |
|-----------|------|--------|--|
|           | 5    |        |  |
|           | 6    |        |  |
|           |      |        |  |
|           | Wada |        |  |
|           | Mode |        |  |
| Connector | Pin  | Signal |  |
|           | 1    | Unused |  |
|           | 2    | Unused |  |
|           | 3    | Tip    |  |
|           | 4    | Ring   |  |

5

6

Unused

Unused

3

legal notices

### **Maintenance & Service Guide Presario 1200 Series** Models: 1230 and 1232

| <u>Home Page</u> | <u>Notice</u> | <u>Preface</u> | <u>Product Description</u> | <u>Troubleshooting</u> <u>Illustrated Parts Catalog | Removal & Replacement Procedures | Specifications</u> Pin Assignments | Battery Pack Operations

## **Battery Pack Operating Time**

This appendix covers the following information concerning battery pack operating time:

- Increase battery pack operating time
- Conditioning a battery pack
- Disposal of a used battery pack

## Increasing Battery Pack Operating Time

Battery pack operating time differs depending on several variables. To avoid unnecessary replacement, consider the following variables when determining how long a charged battery pack should last:

- Power management settings
- Hardware configuration
- Software applications
- Installed options

Display brightness

- Hard drive usage

Type and number of installed PC Cards

Changes in operating temperature

The power consumption requirements for PC Cards vary widely. Some cards drain the battery pack very rapidly.

Battery pack operating time can be increased by as much as 50 percent by controlling the energy required by the computer and the energy stored in the battery pack.

## Minimizing the Energy Required

To minimize the energy required by the computer, follow these steps:

- Set the power conservation levels in the Power Management utility to Maximum.
- Customize the timeout value to work more efficiently with the applications. The amount of battery life depends on the values selected.

## Maximizing the Energy Stored

To maximize the energy stored in the battery pack, follow these guidelines:

- Condition the battery pack at least every 30 days to improve overall battery performance.
- Keep a battery pack in the computer when using it with AC power to supply the battery pack with a constant trickle charge.
- Store the battery pack in a cool, dry place when not in use.

## Conditioning a Battery Pack

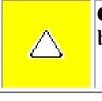

**CAUTION:** To avoid a loss of data, ensure that all data is saved before discharging a battery pack.

To condition a battery pack, complete the following steps:

- 1. Plug in the AC adapter and allow the battery to charge until the fast charge arrow on the display disappears. Your battery gauge may read 100 percent for a period of time before the arrow disappears. Do not unplug the AC adapter until the arrow disappears.
- 2. Unplug the AC adapter and allow the battery to drain until the computer reaches hibernation and turns itself off. **Do not plug in the AC adapter during this process** or you will need to restart with Step No. 1. You may use the computer while the battery is draining.
- 3. Your battery is re- conditioned.
- The table below shows battery pack charge times by model.

4. Plug in the AC adapter and begin using the computer.

| Computer                    | On Line                         | Off Line |
|-----------------------------|---------------------------------|----------|
| Model 1/NiMH Battery Pack   | 4.0 hours premature termination | 2:00 hr  |
| Model 2/Li ion Battery Pack | 4.5 hours premature termination | 2:50 hr  |

## Disposal of a Used Battery Pack

nickel metal hydride (NiMH) and lithium ion (Li ion) battery packs be recycled. Battery packs should be handled in accordance with country, state, province, or local regulations.

In the interest of safeguarding our environment. Compaq Computer Corporation recommends that

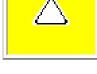

**CAUTION:** Never attempt to open or service a battery pack. Opening a battery pack not only damages the pack and makes it unusable, but also expose potentially harmful battery components.

Presario 1200 Series Models: 1230 and 1232

| <u>Home Page</u> | <u>Notice</u> | <u>Preface</u> | <u>Product Description</u> | <u>Troubleshooting</u> <u>Illustrated Parts Catalog</u> | <u>Removal & Replacement Procedures</u> | <u>Specifications</u> <u>Pin Assignments</u> | <u>Battery Pack Operations</u>

### **Models and Features**

| Models and Features      |
|--------------------------|
| Controls and Lights      |
| Left Side<br>Components  |
| Right Side<br>Components |
| Bottom of<br>Unit        |
| Rear Connectors          |
| <u>Power</u>             |

**Management** 

| Seri       | Compaq Presario 120<br>les Portable Computer M  |                              |
|------------|-------------------------------------------------|------------------------------|
|            | Model<br>1230                                   | Model<br>1232                |
| Display    | 12. 1" HPA                                      | 12. 1" HPA                   |
| Processor  | 233 MGX                                         | 233 MGX                      |
| Hard Drive | 3.2-GB or 2.1-GB                                | 3.2-GB                       |
| CD Drive   | 24× MAX                                         | 24× MAX                      |
| Modem      | M+56.0 Kbps or K-<br>56.0 Kbps with ITU<br>V.90 | K-56.0 Kbps with<br>ITU V.90 |

Presario 1200 Series Models: 1230 and 1232

| <u>Home Page</u> | <u>Notice</u> | <u>Preface</u> | <u>Product Description</u> | <u>Troubleshooting</u> <u>Illustrated Parts Catalog</u> | <u>Removal & Replacement Procedures</u> | <u>Specifications</u> <u>Pin Assignments</u> | <u>Battery Pack Operations</u>

## **Controls and Lights**

| <b>Models and</b>   |
|---------------------|
| Features            |
|                     |
| <b>Controls and</b> |
| <u>Lights</u>       |
| <u>Left Side</u>    |
| <b>Components</b>   |
| Right Side          |
| <b>Components</b>   |
| <b>Bottom of</b>    |
| <u>Unit</u>         |
| Rear                |
| <b>Connectors</b>   |
| Power               |
| <b>Management</b>   |
| for Windows         |
| 98                  |
| <b>Power</b>        |
| Management          |
| for Windows         |
| 95                  |
|                     |

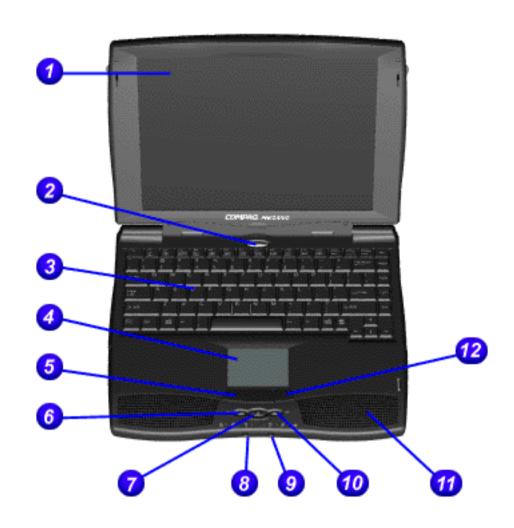

| Front of Unit                             |                                         |
|-------------------------------------------|-----------------------------------------|
| 1.<br>Display                             | 7. Easy<br>Access<br>Internet<br>Button |
| 2. Power (On/Off) Button                  | 8.<br>Headphone<br>Jack (Left)          |
| 3.<br>Keyboard                            | 9.<br>Microphone<br>Jack<br>(Right)     |
| 4. Touch<br>Pad                           | 10. Volume<br>Control Up<br>Button      |
| 5. Touch<br>Pad<br>Button<br>(Left)       | 11.<br>Integrated<br>Speakers           |
| 6.<br>Volume<br>Control<br>Down<br>Button | 12. Touch<br>Pad Button<br>(Right)      |

Presario 1200 Series Models: 1230 and 1232

| <u>Home Page</u> | <u>Notice</u> | <u>Preface</u> | <u>Product Description</u> | <u>Troubleshooting</u> <u>Illustrated Parts Catalog</u> | <u>Removal & Replacement Procedures</u> | <u>Specifications</u> <u>Pin Assignments</u> | <u>Battery Pack Operations</u>

## **Left Side Components**

Models and Features

**Controls and** 

Lights
Left Side

**Components** 

Right Side Components

Bottom of

Bottom of Unit

<u>Rear</u>

**Connectors** 

**Power** 

**Management** 

for Windows

<u>98</u>

**Power** 

**Management** 

**for Windows** 

<u>95</u>

Power

Management

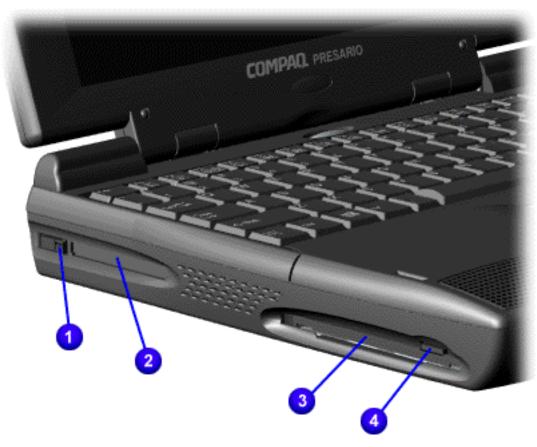

| 1. PC         | 3.             |
|---------------|----------------|
| Card          | Diskette       |
| Eject         | Drive          |
| Lever         | Slot           |
|               | 1              |
| 2. PC         | 4.             |
| 2. PC<br>Card | 4.<br>Diskette |
|               | <b>-</b> '     |

Presario 1200 Series Models: 1230 and 1232

| Home Page | Notice | Preface | Product Description | Troubleshooting
| Illustrated Parts Catalog | Removal & Replacement Procedures | Specifications
| Pin Assignments | Battery Pack Operations

## **Right Side Components**

Models and Features

**Controls and** 

**Lights** 

**Left Side** 

Components

Right Side

**Components** 

**Bottom of Unit** 

Rear

Connectors

Power

Management

for Windows

<u>98</u>

Power

**Management** 

for Windows

95

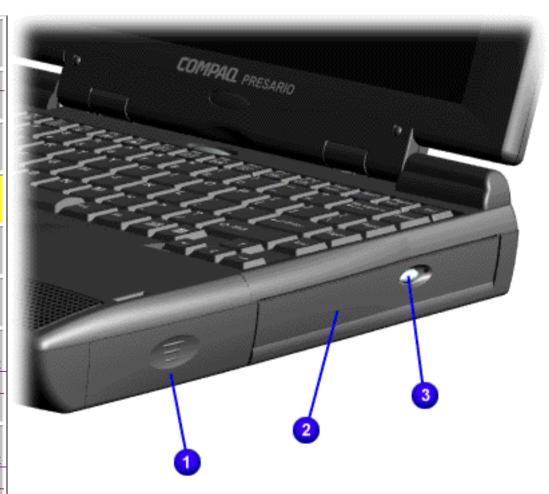

| 1. Battery  | 3. CD Drive  |
|-------------|--------------|
| Compartment | Eject Button |
| 2. CD Drive |              |

Presario 1200 Series Models: 1230 and 1232

| Home Page | Notice | Preface | Product Description | Troubleshooting
| Illustrated Parts Catalog | Removal & Replacement Procedures | Specifications
| Pin Assignments | Battery Pack Operations

#### **Bottom of Unit**

Models and Features

**Controls and** 

<u>Lights</u>

<u>Left Side</u> Components

Right Side Components

**Bottom of Unit** 

Rear

**Connectors** 

Power

**Management** 

for Windows

<u>98</u>

Power

**Management** 

for Windows

95

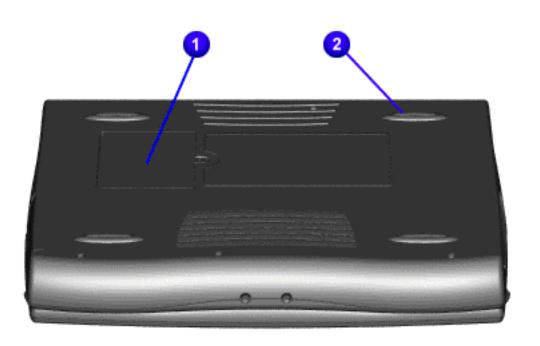

1. Memory Compartment

2. Feet

Presario 1200 Series Models: 1230 and 1232

| Home Page | Notice | Preface | Product Description | Troubleshooting
| Illustrated Parts Catalog | Removal & Replacement Procedures | Specifications
| Pin Assignments | Battery Pack Operations

#### **Rear Connectors**

Models and Features

**Controls and** 

Lights

**Left Side** 

**Components** 

**Right Side** 

**Components** 

**Bottom of** 

<u>Unit</u>

Rear

**Connectors** 

Power

**Management** 

for Windows

<u>98</u>

Power

**Management** 

**for Windows** 

95

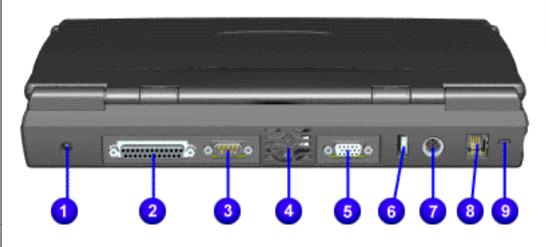

| 1. AC Adapter               | 6. USB                   |
|-----------------------------|--------------------------|
| 2. Parallel Printer<br>Port | 7.Keyboard/Mouse<br>Port |
| 3. Serial Port              | 8. Modem                 |
| 4. Fan Exhaust              | 9. Security Slot         |
| 5. External Monitor<br>Port |                          |

## **Maintenance & Service Guide Presario 1200 Series**

Pin Assignments | Battery Pack Operations

**Models: 1230 and 1232** | Home Page | Notice | Preface | Product Description | Troubleshooting Illustrated Parts Catalog | Removal & Replacement Procedures | Specifications

## **Power Management for Windows 98**

The following power management features are available for conserving AC power and extending battery operating time:

 Sleep Hibernation

Power Management Settings

- Battery operating time
- Rebooting After a Lockup • Servicing Your Computer - Full Off Mode
- **Power Management Settings**

#### Depending on your patterns of computer use, you can set different levels of power management. These different power management levels can be activated based on the amount of time passed

CD or DVD playback (while under program control that monitors Sleep), and modem use. You can select different conditions or power schemes through Power Management..The optional settings are Home/Office Desk, Portable/ Laptop and Always On. From the default settings, you can change the following settings.

since the last system activity. System activity examples, include keyboard or mouse movement,

 the System goes to Sleep (Standby) mode the screen times out and goes blank

- Each of these system components will go to sleep after the selected or default periods of inactivity.
- (The setting for hard drive must be less than or equal to the setting for System.)

• the hard drive spins down

Tab: **Power Schemes**:

**Turn OFF Monitor** 

**Low Battery Alarm:** 

**Alarm Actions:** 

**Tab: ADVANCED** 

**Critical Battery Alarm** 

Standby:

Standby:

IMPORTANT: If you're on a network, it's recommended that you set **System Standby** to **Never**.

There are five categories of power management settings under the Control Panel. The default setting for each feature is listed below in the tables.

**Power Management Properties** 

**Batteries** 15 minutes Always on System Never

Running on

After 10 minutes

After 10 minutes

## Always on System

Plugged in

10%

0%

**Default** 

X DMA

followed by a shut down of the computer into Off mode.

**Text Action** 

After 15 minutes

After 15 minutes

**Power Management Properties** Tab: **ALARMS**::

X Display Message Notification

No Action

#### **Default** Tab: **POWER METER**:

**Display Properties** 

**Power Management Properties** 

Tab: **POWER METER**: **Monitor** Laptop Display (Maximum resolution according to unit display size)

## System Properties

Default: **Disk Drives**: X DMA

#### You can select Sleep mode instead of turning off the computer when you have finished using it. This allows the computer to wake up faster than turning it completely off and saves power over the active (On) mode. Compaq Presario Notebook computers have two levels of sleep, Hibernation and

Tab: Device Manager

CD ROM:

Sleep

Sleep.

Mode

Sleep

Hibernate

turn off your system prior to system wake-up, or if you lose power while using the AC adapter. CAUTION: While in Sleep mode, your computer will maintain system information and open files. Unsaved information will be lost if you turn off your system prior to system wake-

computer will maintain system information and open files. Unsaved information will be lost if you

**Hibernation** - by pushing the power button once your computer will perform a save to disk

**Sleep** - is a low power mode, also referred to as Standby mode. While in Sleep mode, your

**Hibernation Mode** 

saving event, or can be the result of a low battery condition. As it enters Hibernation, your

Hibernation helps conserve battery life and protects your data. Hibernation can be a routine power

computer will display a progress screen, as it automatically saves the machine state before it shuts

The following table shows the conditions and indicators for getting in and out of the various power

**Indicators** 

Power LED

Flashing green

No Power LED,

To End

Press any key

down and turns itself off. Your computer will automatically go into Hibernation, when the battery has little power left, or when the system (operating on battery power) has been in Sleep mode for more than an hour. You can also manually initiate Hibernation by pressing the power button once while the system is active. To restore the computer's previous state, simply press the power button once again. While waking up, the computer will display a progress screen.

management modes, Sleep, Hibernation and Off.

To Initiate

Manual keys

combination

go to Sleep if on AC power)

Manual - Press

- Fn+F4

Time Out Default 15

up, or if you lose power while using the AC adapter.

minutes. If on Battery power (system will not

**Press Power** 

|                                | Power Button once                                                                                           | Button once                        | blank screen                            |                                                       |
|--------------------------------|----------------------------------------------------------------------------------------------------|------------------------------------|-----------------------------------------|-------------------------------------------------------|
|                                | Time Out Default If low battery or after 1 hour of sleep (system will not Hibernate if on AC power)         |                                    |                                         |                                                       |
| Off                            | Perform normal Windows shutdown via the start button, or press and hold down the power button for 4 seconds | Button once                        | No Power LED,<br>blank screen           |                                                       |
| If you need to completely. For | Your Computer - Fundamentall or replace composed install or instructions about and remove the battery       | nents in your s<br>ve for properly | ystem, you must tu<br>putting the compu | ter into Off mode, unplug                             |
| Rebooting                      | After a Lockup                                                                                              |                                    |                                         |                                                       |
|                                | you may encounter a frozerold start) press and hold                                                         | ~                                  |                                         | o reboot your computer<br>st four seconds, which will |

## cause a manual shutdown. Then, restart it with a single press of the Power Button. If it still doesn't

power and press the Power Button once to reboot.

**Battery Operating Time** 

Battery operating time is affected by variables, such as the following:

Power conservation settings

recover, press the Power Button and hold it for four seconds to shut it down, then, remove the battery or unplug the AC power for at least 30 seconds. Reinsert the battery or reconnect AC

Software applications

Hardware configuration

- Installed options
- Display brightness
- Hard drive usage

Power button

- Changes in operating temperature
- Type and number of installed PC Cards

For more information on increasing battery pack operating time, conditioning the battery pack, and disposing of a used battery pack, refer to the **Battery Pack Operations**.

#### **Maintenance & Service Guide Presario 1200 Series** Models: 1230 and 1232

| Home Page | Notice | Preface | Product Description | Troubleshooting Illustrated Parts Map | Removal & Replacement Procedures | Specifications **Pin Assignments | Battery Pack Operations** 

## **Power Management for Windows 95**

The following power management features are available for conserving AC power and extending battery operating time:

- Power Management Settings
- Sleep
- Hibernation
- Battery Operating Time

## **Power Management Settings**

You can select power conservation settings through Power Management located on the System Features menu in Computer Setup. Computer Setup can be accessed by pressing **F10** when the **Compaq logo** appears on the screen. These settings control the power conservation rate and the timeout values for various system components. A timeout is a specified period of system or component inactivity. After this period, the system or component (for example, the hard drive) is shut down to conserve power until it is accessed again.

There are four categories of power management settings: Maximum Power Saving, Maximum Performance, Customized, and Disabled. The default setting for each feature is listed in below table.

| Power Conservation Default Time-out Settings |                                           |            |             |             |
|----------------------------------------------|-------------------------------------------|------------|-------------|-------------|
| Features                                     | Maximum Power Saving  Maximum Performance |            | Customized  | Disabled    |
| Idle Mode                                    | On                                        | Off        | Off         | Off         |
| Sleep Timeout                                | 5 minutes                                 | 60 minutes | 15 minutes  | Off         |
| Resume On Time                               | Off                                       | Off        | Off         | Selectable  |
| Resume Time                                  | Selectable                                | Selectable | Selectable  | Selectable  |
| III Del Ti                                   | 10                                        | 1 7        | ~ <b>:!</b> | Discalate d |

15 minutes

5 minutes

Disabled

## Sleep

Sleep is a power conservation mode that performs the following functions:

Turns off the display after a selected period of inactivity.

10 seconds

- Automatically reduces the amount of power the computer uses.
- The computer is immediately ready for use when any key is pressed.
- Sleep mode is indicated by the blinking Power On LED.

The computer may be manually put in Sleep mode by pressing the **Fn** + **F4** keys.

## **Hibernation Mode**

Hard Drive Timeout

Hibernation is a power conservation mode that performs the following functions:

- Saves all current information from memory to a file on the hard drive. • Turns off the computer.
- Can be restored after any amount of time.

The Hibernation file is preinstalled on the hard disk. The Hibernation file is slightly larger than the total RAM memory of the computer (system memory, memory expansion board, video memory). The Hibernation 100-MB partition can be reinstalled with the QuickRestore CD.

Hibernation is initiated by one of the following means:

- Automatically when the system is operating on **Battery Power** and has been in **Sleep Mode** for 60 minutes. • Automatically when the battery reaches a low battery level.
- Manually by pressing the power button.

When the Power button is pushed, the computer exits Hibernation.

**Battery Operating Time** 

Battery operating time is affected by variables, such as the following:

- Power conservation settings
- Hardware configuration
- Software applications
- Installed options
- Display brightness
- Hard drive usage
- Power button
- Changes in operating temperature
- Type and number of installed PC Cards

For more information on increasing battery pack operating time, conditioning the battery pack, and disposing of a used battery pack, refer to the **Battery Pack** Operations.

Presario 1200 Series Models: 1230 and 1232

| <u>Home Page</u> | <u>Notice</u> | <u>Preface</u> | <u>Product Description</u> | <u>Troubleshooting</u> <u>Illustrated Parts Catalog</u> | <u>Removal & Replacement Procedures</u> | <u>Specifications</u> <u>Pin Assignments</u> | <u>Battery Pack Operations</u>

## **Preliminary Steps**

Before running <u>POST</u>, complete the following preliminary steps:

- 1. If a power-on password has been established, type the password and press the **Enter** key. If the password is not known, <u>clear the password</u>.
- 2. Run Computer Checkup.
- 3. Turn off the computer and its external devices.
- 4. Disconnect any external devices that you do not want to test. Do not disconnect the printer if you want to test it or use it to log error messages.

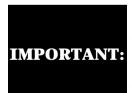

If the problem only occurs when an external device is connected to the computer, the problem may be related to the external device or its cable. Verify this by running POST with and without the external device connected.

- 5. Install loopback plugs in the serial and parallel connectors if you would like to test these ports.
- 6. Ensure the hard drive is installed in the computer.
- 7. Ensure that the battery pack is inserted in the computer and the computer is connected to an external AC power source.

When the preliminary steps are completed, you are ready to run **POST**.

### **Maintenance & Service Guide Presario 1200 Series** Models: 1230 and 1232

| Home Page | Notice | Preface | Product Description | Troubleshooting **Illustrated Parts Catalog | Removal & Replacement Procedures | Specifications** Pin Assignments | Battery Pack Operations

## **Power-On Self Test (POST)**

## **Running POST**

Hard drive format error

Hard drive controller failure

Probable Cause

To run POST, complete the following steps:

Turn off the computer, then turn on the computer.

If POST does not detect any errors, the computer will not beep. This indicates successful completion of POST test. POST has run successfully and boots from the hard drive (or from a bootable diskette if one is installed in the diskette drive).

If POST detects errors, the errors are indicated by screen and/or audible messages. Refer to

well enough to show POST error messages, refer to the Troubleshooting tables.

"Power-On Self-Test (POST) Codes" in the tables for a list of POST codes and their relevant descriptions. If the system is not functioning well enough to run POST, or if the display is not functioning

**Power-On Self-Test Messages 102-System Board Failure Probable Cause Recommended Action** DMA, timers, etc. Replace the system board. **162-System Options Not Set Recommended Action Probable Cause** Run Computer Setup. Configuration incorrect CMOS reflects that an invalid Run Computer Setup. configuration has been set. 1. Replace the memory modules. RAM failure 2. Replace the system board. Memory test data error 1. Replace the memory modules. 2. Replace the system board.

| XX000YZZ RAM failure                                         | Replace the system board.                         |  |  |
|--------------------------------------------------------------|---------------------------------------------------|--|--|
|                                                              |                                                   |  |  |
|                                                              |                                                   |  |  |
| XX000                                                        | YZZ 201-Memory Error                              |  |  |
| Probable Cause                                               | Recommended Action                                |  |  |
| 30                                                           | 01-Keyboard Error                                 |  |  |
| Probable Cause                                               | Recommended Action                                |  |  |
| Keyboard failure                                             | 1. Ensure the keys are not depressed during POST. |  |  |
|                                                              | 2. Reconnect the keyboard with the computer off.  |  |  |
|                                                              | 3. Replace the keyboard.                          |  |  |
| 304-Keybo                                                    | oard or System Unit Error                         |  |  |
| Probable Cause                                               | Recommended Action                                |  |  |
| Keyboard or system board error                               | 1. Replace the keyboard.                          |  |  |
|                                                              | 2. Replace the TouchPad or mouse.                 |  |  |
|                                                              | 3. Replace the system board.                      |  |  |
| 601-Di                                                       | skette Controller Error                           |  |  |
| Probable Cause                                               | Recommended Action                                |  |  |
| Mismatch in drive type or failure in the diskette controller | 1. Run Computer Checkup (TEST).                   |  |  |
|                                                              | 2. Check and/or replace cables.                   |  |  |
|                                                              | 3. Replace the system board.                      |  |  |
| 605-                                                         | Diskette Drive Error                              |  |  |
| Probable Cause                                               | Recommended Action                                |  |  |
| Mismatch in drive type                                       | Run Computer Setup.                               |  |  |
| 1780-Prin                                                    | nary Hard Drive O Failure                         |  |  |
| Probable Cause                                               | Recommended Action                                |  |  |
| Disk 0 failed to respond                                     | 1. Run Computer Checkup (TEST).                   |  |  |
|                                                              | 2 Danlage the hand drive                          |  |  |

2. Replace the hard drive.

2. Replace the hard drive.

**Recommended Action** 

1. Run Computer Setup.

2. Replace the hard drive.

1782-Hard Drive Controller

1. Run Computer Checkup (TEST).

Presario 1200 Series Models: 1230 and 1232

| <u>Home Page</u> | <u>Notice</u> | <u>Preface</u> | <u>Product Description</u> | <u>Troubleshooting</u> <u>Illustrated Parts Catalog</u> | <u>Removal & Replacement Procedures</u> | <u>Specifications</u> <u>Pin Assignments</u> | <u>Battery Pack Operations</u>

## **Clearing the Power-on Password**

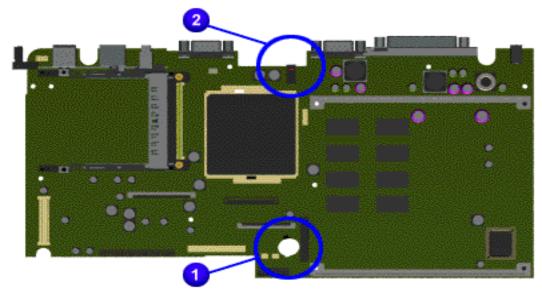

Clearing the power-on password requires removing all Setup attributes that are programmed in the CMOS. The 1 RTC battery is located on the system board.

If the password is not known, clear it by performing the following steps:

- 1. Turn off the computer.
- 2. Disconnect the power cord.
- 3. Remove the battery pack.
- 4. Remove the Palmrest Cover with Touch Pad.
- 5. Remove the heatspreader.
- 6. Remove the keyboard.
- 7. The dip switch contains four bits. Set the third bit to **ON** for 30 seconds and return it to **OFF** position.
- 8. Reassemble the computer.
- 9. Turn on the computer to verify that the power-on password has been cleared. If it has not been cleared, repeat Steps 1 through 10.

## **Maintenance & Service Guide Presario 1200 Series** Models: 1230 and 1232

| <u>Home Page</u> | <u>Notice</u> | <u>Preface</u> | <u>Product Description</u> | <u>Troubleshooting</u> Illustrated Parts Catalog | Removal & Replacement Procedures | Specifications **Pin Assignments | Battery Pack Operations** 

## **Compaq Diagnostics**

Compaq Diagnostics is installed on the hard drive of the computer. Run the Diagnostics utilities when you want to view or test system information and if you have installed or connected devices. If you run Compaq Diagnostics from a diskette, ensure that it is version 10.11 or later.

The Diagnostics menu includes the following utilities:

- Computer Checkup (TEST)
- View System Information (INSPECT)
- Prepare Computer for a Compaq Service Call (RemotePaq)

for support. Run Computer Checkup and select to save the device list to a file and to print or to save the log of errors. Run the View System Information (INSPECT) utility and select to print or to save that information. Have the files or the printed information available when you call for support.

If you have a problem you cannot solve, run the Diagnostics utilities before you call

## Computer Checkup (TEST)

and devices are recognized by the system and are functioning properly. You can display, print, or save the information generated by Computer Checkup.

Computer Checkup (TEST) determines whether the various computer components

Follow these steps to run Computer Checkup:

- 1. Plug the computer into an external power source. (A low battery condition could interrupt the program.)
- 2. Turn on the external devices that you want to test. Connect the printer if you want to print a log of error messages.
- 3. Insert the Compaq Diagnostics diskette in drive A.
- 4. Turn on or restart the computer. The computer starts from drive A, and the **Diagnostics Welcome** screen appears.
- 5. Press **Enter** to continue. The **Diagnostics** menu appears.
- 6. Select Computer Checkup from the **Diagnostics** menu. A **Test Option** menu appears.
- 7. Select **View the Device List** from the **Test Option** menu. A list of the installed Compaq devices appears.
- appears. **NOTE:** If the list is incorrect, ensure that any new devices are installed properly.

8. If the list of installed devices is correct, select **OK**. The **Test Option** menu

- 9. Select one of the following from the **Test Option** menu:
  - minimal number of prompts. If errors occur, they display when the testing is complete. You cannot print or save the error messages.

Quick Check Diagnostics. Runs a quick, general test on each device with a

minimal prompts. You can choose how many times to run the tests, to stop on errors, or to print or save a log of errors.

Automatic Diagnostics. Runs unattended, maximum testing of each device with

- Prompted Diagnostics. Allows maximum control over testing the devices. You can choose attended or unattended testing, decide to stop on errors, or choose to print or save a log of errors.
- complete, the **Test Option** menu appears. 11. Exit the **Test Option** menu.

10. Follow the instructions on the screen as the devices are tested. When testing is

- 12. Exit the **Diagnostics** menu.
- **View System Information (INSPECT)**

Diagnostics diskette:

## The View System Information (INSPECT) utility provides information about the

information. Follow these steps to run View System Information (INSPECT) from the Compaq

computer and installed or connected devices. You can display, print, or save the

1. Turn on the external devices that you want to test. Connect the printer if you want to print the information.

- 2. Insert the Compaq Diagnostics diskette in drive A.
- 3. Turn on or restart the computer. The computer starts from drive A, and the **Diagnostics Welcome** screen appears.
- 4. Press **Enter** to continue. The Diagnostics menu appears.
- 5. Select View System Information (INSPECT) from the Diagnostics menu.
- 6. Select the item you want to view from the following list:
- **System** Memory **ROM** Audio

**Keyboard** Operating system System ports System files

list and choose another item, or to print the information.

Windows files System storage

Graphics

7. Follow the instructions on the screen to cycle through the screens, to return to the

Presario 1200 Series Models: 1230 and 1232

| <u>Home Page</u> | <u>Notice</u> | <u>Preface</u> | <u>Product Description</u> | <u>Troubleshooting</u> <u>Illustrated Parts Catalog</u> | <u>Removal & Replacement Procedures</u> | <u>Specifications</u> <u>Pin Assignments</u> | <u>Battery Pack Operations</u>

## **Contacting Compaq Support**

Obtain the following information before contacting Compaq Reseller Support:

- Product name
- Product serial number
- Purchase date
- Conditions under which the problem occurred
- Any error messages that have occurred
- Hardware configuration
- Type of printer connected
- Hardware/software being used
- Printed result of Computer Checkup (TEST)
- Printed copies of CONFIG.SYS and AUTOEXEC.BAT files, if possible

## **Shipping Preparation**

To ship the computer, complete the following steps:

- 1. Back up the critical hard drive files. Ensure that backup tapes/diskette are not exposed to electrical or magnetic fields while stored in transit.
- 2. Turn off the computer and external devices.
- 3. Disconnect the external devices from their power sources, then from the computer.

Ensure that there is no diskette in the diskette drive and that there are no PC Cards in the PC slots.

- 4. Close the display and all exterior doors of the computer.
- 5. Pack the computer with sufficient packing material to protect it. Use the original packing box or similar packaging.

**Diagnostic Error Codes** 

**IMPORTANT:** do not proceed with the remaining steps.

Retest the system after completing each step. If the problem has been resolved,

cognizes a problem while running the Compaq

Maintenance & Service Guide Presario 1200 Series Models: 1230 and 1232

| Home Page | Notice | Preface | Product Description | Troubleshooting **Illustrated Parts Catalog | Removal & Replacement Procedures | Specifications Pin Assignments | Battery Pack Operations** 

For the removal and replacement of a particular subassembly, see **Removal and Replacement** 

**Processor Test** 

**Memory Test** 

**Serial Test** 

Video Test

**Audio Test** 

**Memory Test Error Codes** 

**Keyboard Test Error Codes** 

**Parallel Printer Test Error Codes** 

**Diskette Drive Test** 

**Serial Test Error Codes** 

**Hard Drive Test Error Codes** 

**Video Test Error Codes** 

retest.

CD Test

**Keyboard Test** 

**Parallel Printer Test** 

<u>Diskette Drive Test</u>

Touch Pad Pointing Device Test

**Recommended Action** 

1. Run the Configuration and Diagnostics

2. Replace the processor board and retest.

Replace the system board and retest.

1. Check system configuration.

2. Verify cable connections to speaker. 3. Replace the system board and retest.

1. Flash the system ROM and retest. 2. Replace the system board and retest.

2. Install a new memory module and

1. Check the keyboard connection. If disconnected, turn off the computer and

2. Replace the keyboard and retest.

3. Replace the system board and retest.

3. Install the loop-back connector and

4. Check port and IRQ configuration.

5. Replace the system board and retest.

1. Replace the diskette media and retest.

3. Replace the diskette drive and retest.

4. Replace the system board and retest.

2. Run the Configuration and Diagnostics

2. Replace the system board and retest.

1. Run the Configuration and Diagnostics

2. Verify that all secondary drives have

The following apply to error codes 501-xx

1. Disconnect external monitor and test

3. Replace the system board and retest.

The following steps apply to error codes

1. Run the Configuration and Diagnostics

1. Run the Configuration and Diagnostics

2. Disconnect external monitor and test

The following step applies to error codes

Replace the system board and retest.

Replace the system board and retest.

1. Replace the TouchPad and retest. 2. Replace the system board and retest.

1. Replace the CD and retest.

properly installed.

2. Verify that the speakers are connected.

5. Replace the system board and retest.

3. Verify that drivers are loaded and

4. Replace the CD drive and retest.

2458-xx through 2480-xx:

3. Replace the display assembly and retest. 4. Replace the system board and retest.

with internal LCD display.

2. Replace the display assembly and retest. 3. Replace the system board and retest.

2402-xx through 2456-xx:

Utilities.

Utilities.

2. Replace the display assembly and retest.

through 516-xx:

with internal LCD display.

3. Replace the hard drive and retest. 4. Replace the system board and retest.

2. Check and/or replace the diskette power

connect the keyboard.

1. Connect the printer.

2. Check power to the printer.

and signal cables and retest.

1. Replace media.

1. Check port configuration

Utilities and verify drive type.

secondary drive capability.

1. Remove the memory module and retest.

Replace the processor and retest.

**Hard Drive Test** 

| Diagnostic program. These error codes help in                                    |
|----------------------------------------------------------------------------------|
| The following tables list error codes, a descrip to resolve the error condition. |

| Diagnostic program. These error codes help i                                   |
|--------------------------------------------------------------------------------|
| The following tables list error codes, a descrito resolve the error condition. |

dentify possibly defective subassemblies. ption of the error condition, and the action required

**Procedures.** Select error codes by number or type: 101 through 114

200 through 215 300 through 304

401 through 403 600 through 699 1101

1701 through 1736 501 through 516

2402 through 2456 2458 through 2480 3206

8601 through 8602

3301 through 6623

CPU test failed

**Description** Coprocessor or Weitek Error

**Processor Test Error Codes** Error Code 101-xx 102-xx

103-xx DMA page registers test failed Interrupt controller master test failed 104-xx

Port 61 error

failed

CMOS RAM test failed

CMOS clock test failed

Speaker test failed

Write/Read test failed

Random pattern test failed

Random address test failed

Failed Selftest/Interface Test

Failed Keyboard Repeat Test

Printer failed or not connected

Printer pattern test failed

Diskette ID drive types test

Diskette write, read, compare test

Diskette random read test failed

Diskette reset controller test failed

Diskette drive speed not within limits

Diskette change line test failed

Diskette drive/media ID error

Hard drive format test failed

Hard drive write/read/compare test

Hard drive random seek test failed

Hard drive recalibration test failed

Hard drive park head test failed Hard drive head select test failed

Hard drive conditional format test

Hard drive power mode test failed

Network preparation test failed

Hard drive ECC\* test failed

Drive monitoring test failed

Video controller test failed

Video memory test failed

Video attribute test failed

cell test failed

cell test failed

test failed

test failed

Video character set test failed

Video  $40 \times 25$  mode test failed

Video  $320 \times 200$  mode color set 0

Video  $320 \times 200$  mode color set 1

Video 640 × 200 mode test failed

Video gray scale test failed

Video memory test failed

Video attribute test failed

cell test failed

cell test failed

test failed

test failed

test failed

failed

failed

failed

test failed

test failure

test failed

Video white screen test failed

Video noise pattern test failed

Video character set test failed

Video screen memory page test failed

Video  $80 \times 25$  mode  $9 \times 14$  character

Video  $80 \times 25$  mode  $8 \times 8$  character

Video  $320 \times 200$  mode color set 0

Video  $320 \times 200$  mode color set 1

Video  $640 \times 200$  mode test failed

Video gray scale test failed

Video white screen test failed

Video noise pattern test failed

ECG/VGC memory test failed

ECG/VGC ROM checksum test failed

ECG/VGC 640 × 200 graphics mode

ECG/VGC 640 × 350 16 color set test

ECG/VGC  $640 \times 350 64$  color set test

ECG/VGC monochrome text mode test

ECG/VGC monochrome graphics mode

 $320 \times 200$  graphics (256 color mode)

Advanced VGA Controller test failed

132-column Advanced VGA test failed

Advanced VGA 256 Color

Advanced VGA BitBLT test

Advanced VGA DAC test

Advanced VGA data path test

Advanced VGA LineDraw test

Audio System Internal Error

Mouse test failed

Interface test failed

CD drive read test failed

CD drive seek test failed

ID test failed

Read test failed

Controller test failed

Random read test failed

**Audio Test Error Codes** 

**TouchPad/Pointing Device Interface Test Error Codes** 

**CD Drive Test Error Codes** 

Advanced VGA BitBLT test

640 × 480 graphics test failure

Video screen memory page test failed

Video  $80 \times 25$  mode  $9 \times 14$  character

Video  $80 \times 25$  mode  $8 \times 8$  character

Hard drive format bad track test failed

Hard drive reset controller test failed

Hard drive controller test failed

Hard drive ready test failed

Hard drive read test failed

Diskette format failed

Diskette read test failed

Diskette ID media failed

Diskette speed test failed

Diskette type error

Serial port test failed

Failed Individual Key Test

Address test failed

Noise test failed

Failed ID Test

Failed Port Test

failed

failed

failed

failed

\* ECC = Error Correction Code

CMOS interrupt test failed

Protected mode test failed

Memory machine ID test failed

Memory system ROM checksum failed

Keyboard controller self-test failed

Programmable timer load data test

105-xx 106-xx

107-xx

108-xx

109-xx

110-xx

113-xx

114-01

200-xx

202-xx

203-xx

204-xx

211-xx

214-xx

215-xx

300-xx

301-xx

302-xx

304-xx

401-xx

402-xx

403-xx

600-xx

601-xx

602-xx

603-xx

604-xx605-xx

606-xx

609-xx 610-xx

697-xx698-xx

699-xx

1101-xx

1701-xx

1702-xx

1703-xx

1704-xx

1705-xx

1706-xx

1707-xx

1708-xx

1709-xx

1710-xx

1715-xx

1716-xx

1717-xx

1719-xx

1724-xx

1736-xx

501-xx

502-xx

503-xx

504 - xx

505-xx

506-xx

507-xx

508-xx

509-xx

510-xx 511-xx

512-xx

514-xx

516-xx

2402-xx

2403-xx

2404-xx

2405-xx

2406-xx

2408-xx

2409-xx

2410-xx 2411-xx

2412-xx

2414-xx

2416-xx

2418-xx

2419-xx

2421-xx

2422-xx

2423-xx

2424-xx

2425-xx

2431-xx

2432-xx

2448-xx

2451-xx

2456-xx

2458-xx

2468-xx

2477-xx

2478-xx

2480-xx

3206-xx

8601-xx

8602-xx

3301 - xx

3305-xx

6600-xx

6605-xx

6608-xx

6623-xx

Back to top

### Maintenance & Service Guide Presario 1200 Series Models: 1230 and 1232

| <u>Home Page</u> | <u>Notice</u> | <u>Preface</u> | <u>Product Description</u> | <u>Troubleshooting</u> <u>Illustrated Parts Catalog</u> | <u>Removal & Replacement Procedures</u> | <u>Specifications</u> <u>Pin Assignments</u> | <u>Battery Pack Operations</u>

## **Troubleshooting Without Diagnostics**

This section provides information about how to identify and correct some common hardware, memory, and software problems. It also explains several types of common messages that may be displayed on the screen. The following pages contain troubleshooting information on:

Audio
Battery/Battery gauge
CD drive
Power
Diskette/Diskette drive
Display
Hard drive
Hardware Installation

Memory
PC Card
Power
Pinter
Touch Pad
Keyboard/Numeric keypad

Since symptoms can appear to be similar, carefully match the symptoms of the computer malfunction against the problem description in the Troubleshooting tables to avoid a misdiagnosis.

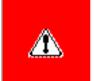

**WARNING:** To avoid a potential shock hazard during troubleshooting procedures, disconnect all power sources before removing the keyboard cover or the display bezel.

#### **Before Replacing Parts**

Verify that cables are connected properly to the suspected defective parts.

- Run Computer Setup after connecting external devices.
- Verify that all required device drivers are installed.
- Verify that all required changes have been made to the *CONFIG.SYS* file.
- Verify that all required changes have been made to the *AUTOEXEC.BAT* file.
- Verify that all printer drivers have been installed for each application.

(POST). Solving Battery Pack and Battery Gauge Problems Some common causes and solutions for battery pack problems are listed in the following table. The "Solving Power Problems" section in this chapter may also be applicable.

Some common audio problems and solutions are listed in the following table.

**Maintenance & Service Guide Presario 1200 Series** Models: 1230 and 1232

| Home Page | Notice | Preface | Product Description | Troubleshooting Illustrated Parts Catalog | Removal & Replacement Procedures | Specifications Pin Assignments | Battery Pack Operations

Some minor problems and possible solutions are outlined in the following tables. If the problem appears related to a software application, check the documentation provided with the software.

**Solving Audio Problems** 

This is typical; it indicates successful

completion of the Power-On Self-Test

Solution(s)

Solution(s)

pack.

broken.

No action is required.

Connect the computer to an external

power source and charge the battery

Replace the battery pack with a fully

Check the battery connectors on the system board to verify they are evenly spaced and that they are not bent or

Immediately save any open file(s). Then

Connect the computer to an

external power source to charge

Turn off the computer or initiate Hibernation until you can find another power source or charge

Allow time for the battery pack to return

charged battery pack.

do any one of the following:

the battery pack.

the battery pack.

Adjust the volume.

No action is necessary.

to room temperature.

Replace battery pack.

Solution(s)

Replace the RTC battery.

Keep the battery pack within the

or recommended storage range -4° F to 86° F (-20° C to 30° C).

Recharge the battery pack.

Computer Setup.

when not using them.

No action is required.

when not using them.

recharging it.

recommended operating temperature

Recharge the battery. Discharge the

Set a power management level in

battery completely and then recharge it.

Turn off or disconnect external devices

Enable power management in Computer

Setup and in Windows Power Properties.

Turn off or disconnect external devices

Condition the battery pack by fully

charging, fully discharging, then fully

To maintain the charge, leave battery

If the computer is disconnected from external power for more than two

weeks, remove battery packs from the computer to reduce the discharge rate.

packs in the computer when it is connected to external power.

Keep the battery pack within the recommended temperature ranges.

Operating: 50° F to 104° F

Recharge the battery pack.

Open the CD loading tray, lay the

Cannot read these type CDs in 24x.

Disable the diskette's write-

Check the drive letter in the

Run Computer Checkup from

the Compaq Diagnostics

Format the diskette. At

Use the type of diskette

Copy files to hard drive or

another diskette. Reformat bad

Run Computer Checkup from

Format the diskette. At the

Put the bootable diskette in

Run Computer Setup and set

diskette as first to boot.

the Compaq Diagnostics

system prompt, enter

required by the drive.

the system prompt, enter

protect feature or use a diskette that is not write-

compact disc in it (label side up), then

Storage: -4° F to 86° F

(10° C to 40° C)

(-20° C to 30° C)

Solution(s)

close the tray.

Remove the CD.

Solution(s)

protected.

diskette.

FORMAT A:

floppy.

diskette.

FORMAT A:

Solution(s)

 $\mathbf{Fn} + \mathbf{F8} (-).$ 

 $\mathbf{Fn} + \mathbf{F6} (-).$ 

Touch Pad.

Touch Pad.

**LCD** or **CRT**.

Solution(s)

Restart the computer.

Replace the display assembly.

Replace the display assembly.

Replace the display assembly.

Replace the display assembly.

1. Reseat the display cable to the

2. Replace the display assembly.

Replace the display assembly.

Replace the display assembly.

1. Reseat the display cable to the

2. Replace the display assembly.

Replace the display assembly.

Replace the display assembly.

Reseat the display cable to the following

until the problem is solved:

Replace the display assembly.

Replace the display assembly.

Replace the system board.

1. Change the background colors.

Replace the display assembly.

Solution(s)

before Hibernation.

Solutions(s)

connected.

system.

Run Computer Checkup.

Give the system time to restore the

Turn off and unplug the computer, remove the battery pack, and remove

and then reinstall the hard drive.

Ensure that all cables are

Turn off the computer, turn on

the external device, then turn on the computer to integrate the device with the computer

Turn off the computer and

reinsert the device.

Solution(s)

turns on.

computer.

Solution(s)

Press the **Shift+NumLk** keys

Lock icon on the status panel

to enable the Num Lock

function and embedded

Disconnect the external

numeric keypad from the

Ensure that the optional

installed correctly.

Check the application

requirements.

not need.

documentation for memory

Install additional memory.

Remove from memory any

TSR applications that you do

memory expansion card is

numeric keypad. The Num

properly and securely

previously saved data to its exact state

2. Adjust the Contrast of the display by using Fn + F5 ( $^{-}$ ) or Fn + F6 ( $^{-}$ ).

Replace the system board.

Replace the system board.

Replace the system board.

Replace the system board.

system board.

system board.

Solution(s)

1. System board

2. Display assembly

Adjust the Brightness of the

Adjust the Contrast of the

display by using  $\mathbf{Fn} + \mathbf{F5} (^{-})$ 

Tilt display or move computer.

If computer is in direct sunlight, move it and allow it to cool off.

Use **Fn** + **F2** to switch between

Press any key or touch the

Press any key or touch the

display by using  $\mathbf{Fn} + \mathbf{F7} (^{-})$ 

drive A.

path statement.

Use another diskette.

range 50° F to 104° F (10° C to 40° C)

**Probable Cause** 

**Solving Battery Pack and Battery Gauge Problems Problem Probable Cause** Computer won't turn on when battery Battery pack is discharged. pack is inserted and power cord is unplugged.

**Solving Minor Problems** 

Solving Audio Problems

Computer does not beep after the Power-On

**Problem** 

Self-Test (POST).

Computer is beeping and battery LED Battery charge is low. icon is blinking.

Volume is turned down too low.

Computer battery LED icon (front on the Battery pack is already charged.

Battery pack was exposed to temperature extremes.

Battery pack is at end of its life. RTC battery is dead.

unit) blinks to indicate low battery condition, but computer does not beep. Battery LED icon doesn't light and battery pack won't fast charge. You have to set the date and time every time you turn on the computer.

**Problem Probable Cause** Battery charge does not last as long Battery is being exposed to high

temperatures or extremely cold temperatures.

as expected.

Battery has partially self-discharged. Power management is disabled.

Battery pack is warm to the touch

Battery pack operating time is far

less than the documented average

Solving CD Drive Problems

CD drive cannot read a compact disc.

Diskette drive cannot write to a

Diskette drive cannot read a

Cannot boot from diskette.

**Solving Display Problems** 

1. Turn off the monitor.

2. Turn off the computer.

**Problem** 

following table.

**Problem** 

diskette.

diskette.

problems.

**Problem** 

Screen is dim.

Screen is blank.

icon is flashing.

**Problem** 

up. \* \*

powered up. \*\*

 $Fn + F7 (^{-}) or$ 

**Problem** 

one section).

display.

**Problem** 

Fn + F8 (-).\*\*\*

displays information.

Internal display is blank and the

Internal display flashes or has garbled

The light tubes on the edge of the display panel

The light tubes on the edge of the display panel

do not light up at all and Power-On Self-Test (POST) does not complete when the unit is

Backlight (brightness) cannot be adjusted with

Contrast cannot be adjusted with  $Fn + F5 (^-) \text{ or } Fn + F6 (^-).$ 

This display panel has a continuous pattern

patterns across the entire panel (not just on

Ghost bars extending from graphics on the

A single line, small group of lines, or block

**Solving Hard Drive Problems** 

Reading hard drive takes an unusually

Hard drive error occurs.

long time after restarting the computer.

times, in case of errors or failures.

these displays indicates that the monitor is working properly.

Some common causes and solutions for hard drive problems are listed in the following table.

**Probable Cause** 

exiting from it.

failed.

appears on the display panel. This failure occurs in only a section of the display panel.

across it (e.g., a "jailbars" pattern), has a

single color on it, or has garbled graphics across the entire panel. This failure is for

do not light up at all and Power-On Self-Test

(POST) completes when the unit is powered

screen on an external monitor

characters when computer is

connected to external monitor.

after charging.

operating time.

the battery.

charging.

disabled.

the battery.

discharged.

temperatures.

Some common causes and solutions for CD drive problems are listed in the following table.

Solving Diskette and Diskette Drive Problems

**Probable Cause** 

An external device or PC Card is draining

An external device or PC Card is draining

Battery pack is being exposed to high

**Solving CD Drive Problems** 

Compact disc is upside down or is

Some common causes and solutions for diskette and diskette drive problems are listed in the

**Probable Cause** 

**Solving Diskette and Diskette Drive Problems** 

Diskette is write-protected.

Computer is writing to

Not enough space is left

Drive error has occurred.

Diskette is not formatted.

The wrong type of diskette is

Diskette has a bad sector.

Drive error has occurred.

Bootable diskette is not in

Diskette Boot has incorrect

setting in Computer Setup.

This section lists some common causes and solutions for computer display and external monitor

The display should be white. A narrow black border may also appear on the left and right sides of

**Solving Display Problems** 

You can perform a monitor self-test on an external VGA color or monochrome monitor by

disconnecting the monitor from the computer. To do so, complete the following steps:

3. Disconnect the monitor signal cable from the computer.

4. Turn on the monitor and allow it to warm up for one minute.

the display. Either of these displays indicates that the monitor is working properly.

**Probable Cause** 

set properly.

light.

Display is blank and the Suspend System is in Suspend mode.

Control for brightness or

contrast (if applicable) is not

Computer screen is in direct

Screen save was initiated by

Display function was switched

**Probable Cause** 

supports up to

cable connections

 $800 \times 600$ .

Using  $1024 \times 768$  or

higher resolution on

external monitor and have toggled back to

internal display, which

Improper backlight or display

Defective inverter board.

Defective display cable.

Defective display panel.

Defective system board.

Defective system board.

Improper display cable

Defective inverter board.

Defective display cable.

Defective system board.

Improper display cable

Defective inverter board.

Defective display cable.

Defective system board.

\*\* This problem indicates that the backlight or its power circuitry has failed. Since you cannot observe the POST result on the display panel when the backlight is not functioning, connect the unit to an external monitor before powering the unit up. If an external monitor is not available, verify that POST completes by opening and closing the display, listening for the

**Probable Cause** 

connections

Improper display cable

Defective display cable.

Defective inverter board.

Defective system board.

Defective display panel.

To perform a "self-test" on an external VGA color or monochrome monitor, complete the following steps: The NOTE: screen should be white. A narrow black border may also appear on the left and right sides of the display. Either of

**CAUTION:** To prevent loss of information, always maintain an up-to-date backup of your hard drive at all

**Solving Hard Drive Problems** 

System entered Hibernation due to

low battery condition and is now

Hard drive has bad sectors or has

Hard drive is not seated properly.

**Solving Hardware Installation Problems** 

power cables are unplugged.

Power switch of new external

Device is not seated properly.

**Solving Keyboard/Numeric Keypad Problems** 

Num Lock function is not

External numeric keypad is

connected to the computer.

**Solving Memory Problems** 

card is installed incorrectly,

the computer, or is defective.

memory for the application.

Too many TSR (terminate-

applications are running.

**Probable Cause** 

is incompatible with

System ran out of

and stay-resident)

**Probable Cause** 

enabled.

device is not turned on.

**Probable Cause** 

device are loose or

displays.

Common characteristic of STN

connections.

connections.

single or double beep, and watching for the LEDs turn on at the front of the computer.

Power Management due to

Display has overheated.

to the external monitor.

lack of user activity.

the wrong drive.

on the diskette.

being used.

Diskette is not

formatted.

drive A.

improperly inserted in the CD drive.

CD is CD Plus or Pregap/Track 0 type.

temperatures or extremely cold

Normal warming has occurred due to

Power management is turned off or

Battery pack has partially self-

Hard drive does not work. **Solving Hardware Installation Problems** Some common causes and solutions for hardware installation problems are listed in the following table. Problem A new device is not recognized as Cable(s) of new external part of the computer system. Solving Keyboard/Numeric Keypad Problems Some common causes and solutions for keyboard/numeric keypad problems are listed in the following table. **Problem** Embedded numeric keypad on computer keyboard is disabled. Embedded numeric keypad is disabled and Num Lock function is on. **Solving Memory Problems** Some common causes and solutions for memory problems are listed in the following table. Problem Memory count during Power-On Self-Optional memory expansion Test (POST) is incorrect. "Out of Memory" message is displayed on the screen or insufficient memory error occurs

during operation.

Solving Minor Problems (continued)

## **Maintenance & Service Guide Presario 1200 Series** Models: 1230 and 1232

**Solving PC Card Problems** Solution(s)

| is inserted. | PC Card beeps are disabled.                                                                                                    | Double-click the PC Card icon in the Control Panel, click the <b>Global Settings</b> tab, the enable PC Card sound effects. |
|--------------|----------------------------------------------------------------------------------------------------|----------------------------------------------------------------------------------------------------|
|              | Speaker is turned off or volume is turned down.                                                                                                    | Press <b>volume buttons</b> to turn the speaker on, then increase the volume.                                               |
|              | PC Card drivers are not installed.                                                                                                    | Double click the <b>Add New Hardware</b> icon in the Control Panel for installation instructions.                           |
|              |                                                                                                    | If PC Card or drivers are not compatible with Windows, install drivers and use the PC Card in MS-DOS mode.                  |
| 11           | The state of the state of the s |                                                                                                    |

Card or card driver is not

Card is not fully inserted into

the slot or is not inserted

Necessary drivers are not

You are trying to access the

card using the wrong COM

The card conflicts with a

The card is not supported.

Telephone cord is not properly

SRAM and flash memory cards

Flash memory cards require the

Hard drives on flash mass storage cards require the PC Card ATA driver

You are trying to access the hard

drive card using the wrong drive

**Solving Power Problems** 

Computer is not connected to

Power cords to the external

Power adapter is defective.

System board is defective.

System initiated Hibernation

due to a critical low-battery

System initiated Hibernation

after a preset timeout.

If you experience problems printing, run a printer self-test. Refer to the documentation provided with your printer for instructions. If the self-test fails, it is a printer-specific problem. Also refer to the printing section of your application

**Solving Printer Problems** 

printer is unplugged.

The signal cable may not be

Printer is not turned on or is

The device drivers for your application are not installed.

Printer that is set up for a network is not connected to

Printer cable is too long, unshielded, or defective.

Paper tray is empty.

Correct printer drivers

are not installed.

connected properly.

Cable is defective.

Some common causes and solutions for Touch Pad/pointing device problems are listed in the

**Solving Touch Pad/Pointing Device Problems** 

Incorrect or no device driver

The device driver is not

installed in Windows.

Mouse is not securely

an incorrect external

Mouse is not enabled.

connected or is connected to

Cable not properly seated in

Defective Touch Pad board.

Device driver is not correctly

The Touch Pad needs to be

Defective system board.

installed in Windows.

cleaned.

Touch Pad board.

Cause

is installed.

connector.

Cable is not

**Solving Touch Pad/Pointing Device Problems** 

connected properly, or the

**Probable Cause** 

off line.

the network.

power source are unplugged.

**Probable Cause** 

a power source.

condition.

The card is not

supported.

Microsoft FlashFile System to

require the memory card driver to be

Network driver is not installed or is

Telephone cord is not plugged in all the way.

installed (turned on).

supported.

properly.

port.

serial device.

not set up properly.

loaded (turned on).

connected.

be loaded.

to be loaded.

letter.

Also see "Solving Battery and Battery Gauge Problems" in this section.

DC Card boons are disabled

When turned on, the computer does not beep when a PC Card is insorted

Problem

PC Card modem, fax, or

network card does not work.

PC Card modem or fax card

Modem network PC Card

Memory or storage card

**Solving Power Problems** 

Computer won't turn on and

battery pack is not inserted.

Computer turned off while it was

**Solving Printer Problems** 

left unattended and the power icon

**Problem** 

is off.

documentation.

Problem

Printer will not turn on.

Printer will not print.

Printer prints garbled information.

Touch Pad or mouse does not work.

External mouse does not work.

Touch Pad or mouse does not work

even though the device is enabled

Cursor skips or moves abnormally

when using the Touch Pad.

following table.

Problem

in Windows.

does not work.

does not work.

does not work.

**Solving PC Card Problems** 

**Probable Cause** Card is not inserted properly.

| Home Page | Notice | Preface | Product Description | Troubleshooting **Illustrated Parts Catalog | Removal & Replacement Procedures | Specifications Pin Assignments | Battery Pack Operations** 

Some common causes and solutions for PC Card problems are listed in the following table.

Ensure the card is inserted

in the correct orientation.

Contact your Compaq

Card platforms.

connection.

COM port.

address.

Install drivers.

authorized service provider

for a list of PC Cards tested successfully in Compaq PC

Ensure the card is inserted

Check and secure telephone

See **Specifications** to verify

See **Specifications** to verify

Use supported cards only.

Install driver.

connection.

Install driver.

Verify telephone

Double-click **My** 

the drive letter

Contact your

list of PC Cards

Compaq PC Card

platforms.

Solution(s)

properly.

restart.

Insert battery or connect

Ensure that power cords connecting the computer

and the external power source are plugged in

Replace AC Adapter and

Replace the system board.

Replace the battery pack

battery pack or connect

external power source.

Turn on the computer.

with a fully charged

the computer to an

Then turn on the

computer.

Solution(s)

it to on line.

network.

to online.

Ensure that the signal

connected and that the

the electrical outlet.

Refer to the printer

Replace the cable.

Refer to the printer

Fill the paper tray with paper and set the printer

documentation to install

Ensure that the printer

signal cable is properly

Replace the printer cable

connected to the

computer.

and retest.

Solution(s)

Windows.

connector.

and add to the

CONFIG.SYS file.

Install the Touch

Pad/mouse driver in

appropriate external

Enter MOUSE at the

Add a line in the

on or restarted.

Reseat cable.

Ensure that the mouse is

securely connected to the

system prompt to activate

the mouse device driver.

automatically activate the mouse device driver each time computer is turned

Replace Touch Pad board.

device driver in Windows.

Clean the Touch Pad with

a cloth dampened with alcohol or an ammoniabased glass cleaner. Wipe up liquid with a dry cloth.

Replace system board.

Install the appropriate

AUTOEXEC.BAT file to

Install the device driver

AUTOEXEC.BAT file or

the correct printer driver.

power cord is connected to

Turn the printer on and set

documentation to install the correct printer driver.

Connect the printer to the

cable is properly

an external power source.

**Computer** to verify

assigned to the card.

Compaq authorized

service provider for a

tested successfully in

in the correct orientation.

Presario 1200 Series Models: 1230 and 1232

| Home Page | Notice | Preface | Product Description | Troubleshooting
| Illustrated Parts Catalog | Removal & Replacement Procedures | Specifications
| Pin Assignments | Battery Pack Operations

## **System Unit**

### **System Unit**

**Boards** 

<u>Display</u> Assembly

Mass Storage
Devices

Miscellaneous
Cable Kit

**Cables** 

**Miscellaneous** 

Hardware and Plastics Kit

Miscellaneous
Parts

**Documentation and Software** 

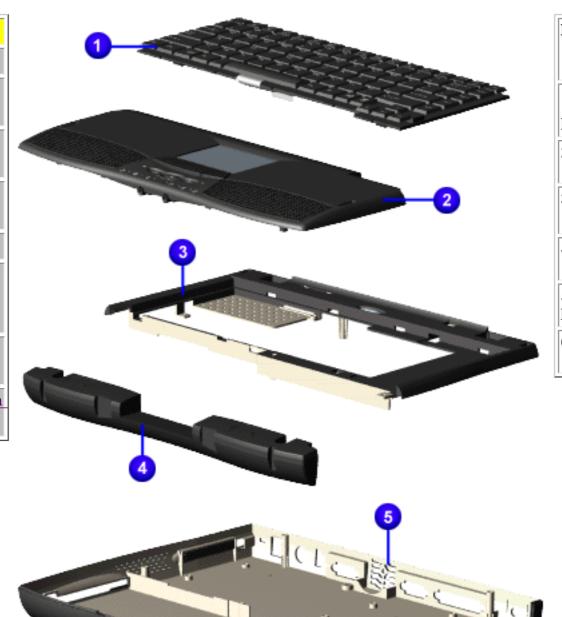

| Description                                                | Spare<br>Part<br>Number |
|------------------------------------------------------------|-------------------------|
| 1.                                                         |                         |
| Keyboard                                                   |                         |
| 2. Palmrest Cover                                          | 330965-<br>001          |
| 3. Upper CPU Cover w/Cable and Power Switch (Top Plastics) | 330963-<br>001          |
| 4. Speaker Assembly w/Cable                                | 330960-<br>001          |
| 5. CPU Base Assembly Enclosure, (Bottom Plastics)          | 330948-<br>001          |
| 6. Battery Pack, E.S. NiMH                                 | 330935-<br>001          |

Presario 1200 Series Models: 1230 and 1232

| <u>Home Page</u> | <u>Notice</u> | <u>Preface</u> | <u>Product Description</u> | <u>Troubleshooting</u> <u>Illustrated Parts Catalog</u> | <u>Removal & Replacement Procedures</u> | <u>Specifications</u> <u>Pin Assignments</u> | <u>Battery Pack Operations</u>

## **Boards**

| System Unit  Boards  Display Assembly  Mass Storage Devices            |  |
|------------------------------------------------------------------------|--|
| Miscellaneous Cable Kit Cables Miscellaneous Hardware and Plastics Kit |  |
| Miscellaneous Parts  Documentation and Software                        |  |

| Description                                  | Spare<br>Part<br>Number |
|----------------------------------------------|-------------------------|
| 1.Heatspreader                               | 330961-<br>001          |
| 2. Modem, M+<br>56.0 Kbps<br>Data/Fax        | 138610-<br>001          |
| 2. Modem, K-<br>56.0 Kbps<br>Data/Fax        | 138657-<br>001          |
| 3. Fan w/Cable                               | 293747-<br>001          |
| 4. Voltage<br>Converter                      | 330962-<br>001          |
| 5.Processor,<br>233 MGX                      | 330937-<br>001          |
| 6. System Board, w/processor, w/32-MB memory | 330938-<br>001          |

Presario 1200 Series Models: 1230 and 1232

| Home Page | Notice | Preface | Product Description | Troubleshooting
| Illustrated Parts Catalog | Removal & Replacement Procedures | Specifications
| Pin Assignments | Battery Pack Operations

| C-           | 781 | OF | nl | П  | nit |
|--------------|-----|----|----|----|-----|
| $\mathbf{D}$ |     |    |    | U. |     |

**Boards** 

<u>Display</u> Assembly

Mass Storage

**Devices** 

**Miscellaneous** 

**Cable Kit** 

**Cables** 

**Miscellaneous** 

**Hardware and** 

**Plastics Kit** 

Miscellaneous

**Parts** 

**Documentation** 

and Software

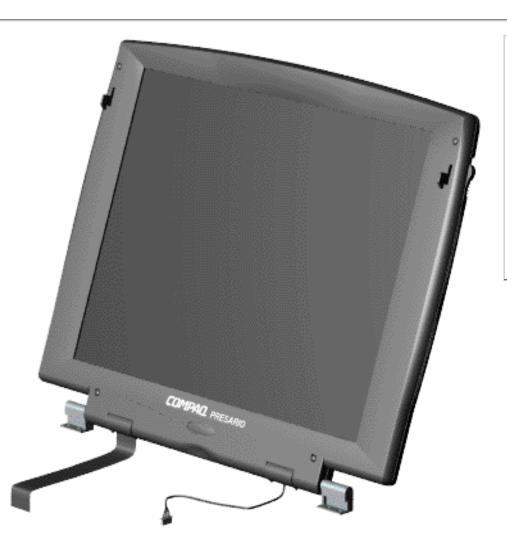

| Description                                         | Spare<br>Part<br>Number |
|-----------------------------------------------------|-------------------------|
| Display<br>Assembly<br>w/Cable,<br>12.1 inch<br>HPA | 330939-<br>001          |

Presario 1200 Series Models: 1230 and 1232

| <u>Home Page</u> | <u>Notice</u> | <u>Preface</u> | <u>Product Description</u> | <u>Troubleshooting</u> <u>Illustrated Parts Catalog</u> | <u>Removal & Replacement Procedures</u> | <u>Specifications</u> <u>Pin Assignments</u> | <u>Battery Pack Operations</u>

## **Mass Storage Devices**

| System Unit                             |
|-----------------------------------------|
| <b>Boards</b>                           |
| <u>Display</u><br><u>Assembly</u>       |
| Mass Storage Devices                    |
| Miscellaneous<br>Cable Kit              |
| <u>Cables</u>                           |
| Miscellaneous Hardware and Plastics Kit |
| Miscellaneous<br>Parts                  |
| Documentation and Software              |

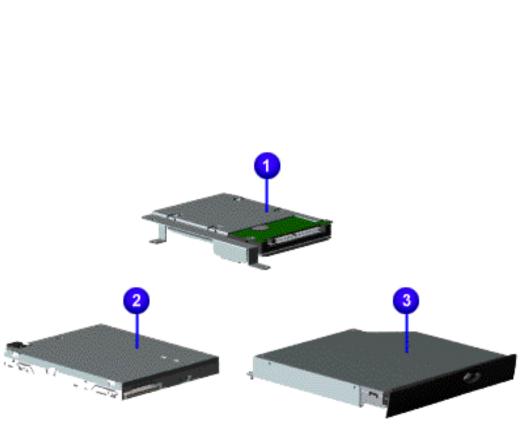

| Description                                              | Spare<br>Part<br>Number |
|----------------------------------------------------------|-------------------------|
| 1. Hard<br>Drive<br>w/Mounting<br>Bracket, 2.1-<br>GB    | 330933-<br>001          |
| Hard Drive<br>w/Mounting<br>Bracket 3.2-<br>GB           |                         |
| GD                                                       | 330968-<br>001          |
| 2. Diskette<br>Drive<br>w/Cable,<br>1.44 MB,<br>3.5 inch | 330947-<br>001          |
| 3. 24× MAX<br>CD Drive                                   | 330934-<br>001          |

Presario 1200 Series Models: 1230 and 1232

| <u>Home Page</u> | <u>Notice</u> | <u>Preface</u> | <u>Product Description</u> | <u>Troubleshooting</u>
| <u>Illustrated Parts Catalog</u> | <u>Removal & Replacement Procedures</u> | <u>Specifications</u>
| <u>Pin Assignments</u> | <u>Battery Pack Operations</u>

#### **Miscellaneous Cables Kit**

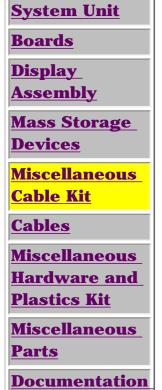

and Software

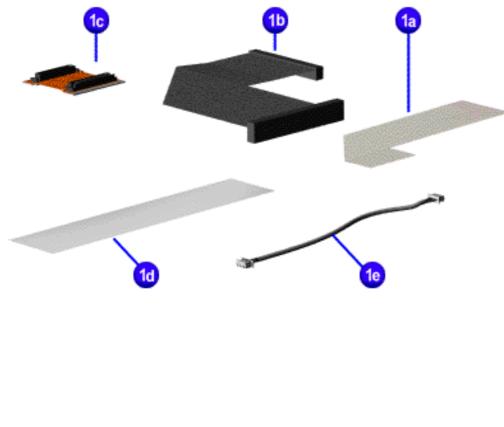

## Miscellaneous Cables Kit Spare Part Number: 330946-001

| Description                     | Quantity |
|---------------------------------|----------|
| 1a. Cable, Diskette Drive       | 1        |
| 1b. Cable, Hard Drive           | 1        |
| 1c. Cable, CD Drive             | 1        |
| 1d. Cable, TouchPad SW<br>Board | 1        |
| 1e. Cable, Fax/Modem            | 1        |

Presario 1200 Series Models: 1230 and 1232

| Home Page | Notice | Preface | Product Description | Troubleshooting
| Illustrated Parts Catalog | Removal & Replacement Procedures | Specifications
| Pin Assignments | Battery Pack Operations

| System Unit          | P           | Power Cords       |  |  |
|----------------------|-------------|-------------------|--|--|
| <b>Boards</b>        | Description | Spare Part Number |  |  |
| Display              | Description | Spare Fart Number |  |  |
| Assembly             | Power Cord  |                   |  |  |
| Mass Storage         |             |                   |  |  |
| <u>Devices</u>       |             |                   |  |  |
| Miscellaneous        |             |                   |  |  |
| <u>Cable Kit</u>     |             |                   |  |  |
| <u>Cables</u>        | Mod         | lem Cables        |  |  |
| <b>Miscellaneous</b> |             |                   |  |  |
| <b>Hardware and</b>  | Description | Spare Part Number |  |  |
| <b>Plastics Kit</b>  |             |                   |  |  |
| I Iditics Int        |             |                   |  |  |
| Miscellaneous        | 1. Modem    |                   |  |  |
|                      | 1. Modem    |                   |  |  |
| <u>Miscellaneous</u> |             |                   |  |  |

and Software

Presario 1200 Series Models: 1230 and 1232

| <u>Home Page</u> | <u>Notice</u> | <u>Preface</u> | <u>Product Description</u> | <u>Troubleshooting</u> <u>Illustrated Parts Catalog</u> | <u>Removal & Replacement Procedures</u> | <u>Specifications</u> <u>Pin Assignments</u> | <u>Battery Pack Operations</u>

## **Miscellaneous Hardware and Plastics Kit**

#### **System Unit**

**Boards** 

<u>Display</u> Assembly

Mass Storage

**Devices** 

Miscellaneous

**Cable Kit** 

**Cables** 

**Miscellaneous** 

**Hardware and** 

**Plastics Kit** 

Miscellaneous

Parts

**Documentation** 

and Software

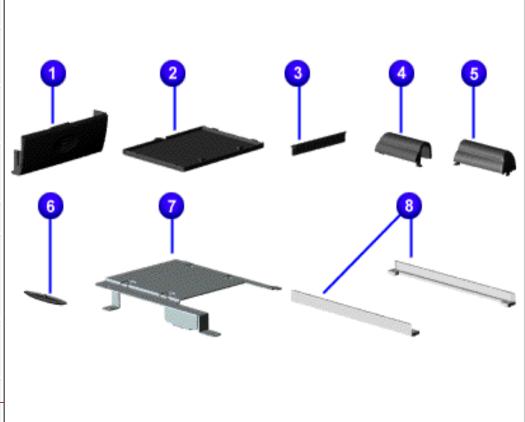

#### Miscellaneous Hardware and Plastics Kit Spare Part Number: 330949-001

| Description                    | Quantity |
|--------------------------------|----------|
| 1. Door, Battery Pack          | 1 each   |
| 2. Cover, Memory Module        | 1 each   |
| 3. Door, PCMCIA                | 2 each   |
| 4. Hinge (Clutch) Cover, Left  | 1 each   |
| 5. Hinge (Clutch) Cover, Right | 1 each   |
| 6. Stand Foot (plastic)        | 10 each  |
| 7. Hard Drive Mounting Bracket | 1 each   |
| 8. CD Drive Mounting Rails     | 2 each   |

Presario 1200 Series Models: 1230 and 1232

| Home Page | Notice | Preface | Product Description | Troubleshooting
| Illustrated Parts Catalog | Removal & Replacement Procedures | Specifications
| Pin Assignments | Battery Pack Operations

## **Miscellaneous Parts**

| ~_ |                |    | nit |
|----|----------------|----|-----|
|    | 7 <b>6</b> N T | em | nit |
|    |                |    |     |

**Boards** 

<u>Display</u> Assembly

Mass Storage
Devices

Miscellaneous
Cable Kit

**Cables** 

Miscellaneous
Hardware and
Plastics Kit

Miscellaneous Parts

**Documentation and Software** 

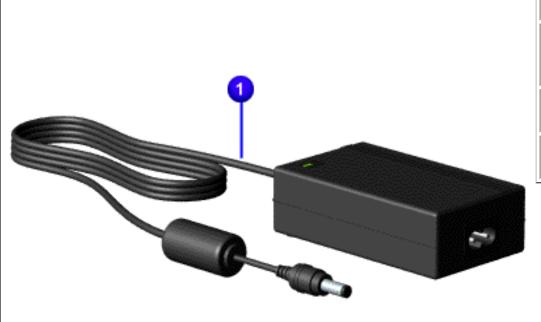

| Description                               | Spare Part<br>Number |
|-------------------------------------------|----------------------|
| AC Adapter                                | 298239-001           |
| Miscellaneous<br>Screw Kit (Not<br>Shown) | 330959-001           |
| Logo Kit (Not<br>Shown)                   | 203727-001           |
| Return Kit (Not<br>Shown)                 | 293799-001           |

**Presario 1200 Series** Models: 1230 and 1232

| Home Page | Notice | Preface | Product Description | Troubleshooting Illustrated Parts Catalog | Removal & Replacement Procedures | Specifications **Pin Assignments | Battery Pack Operations** 

## **Documentation and Software**

| System Unit                | Description           |           |            |               |
|----------------------------|-----------------------|-----------|------------|---------------|
| <b>Boards</b>              | Quick Restore         | CD, Belgi | um*        | Windows 98    |
| <u>Display</u>             | Belgium*              | Windows 9 | 95         |               |
| <u>Assembly</u>            | France*               | Windows 9 | 98         |               |
| Mass Storage               | France*               | Windows 9 | 95         |               |
| <u>Devices</u>             | Germany*              | Windows   | 98         |               |
| Miscellaneous              | Germany*              | Windows   | 95         |               |
| Cable Kit                  | Netherlands*          | Windows   | 98         |               |
| <u>Cables</u>              | Netherlands*          | Windows   | 95         |               |
| Miscellaneous_             | UK*                   | Windows   | 98         |               |
| Hardware and Plastics Kit  | UK*                   | Windows   | 95         |               |
| Miscellaneous              | NOTE:* Quic           | k Restore | CD's liste | ed above on   |
| Parts                      | Quick Referen         | ce Guide  |            |               |
| Documentation and Software | QuickFind for Pacific | Windows,  | North An   | nerica, Latin |
|                            | QuickFind for         | Windows,  | Europe,    | Middle East,  |

| Description                                                          | <b>Spare Part Number</b> |
|----------------------------------------------------------------------|--------------------------|
| Quick Restore CD, Belgium* Windows 98                                | 346862-381               |
| Belgium* Windows 95                                                  | 346861-381               |
| France* Windows 98                                                   | 346862-051               |
| France* Windows 95                                                   | 346861-051               |
| Germany* Windows 98                                                  | 346862-041               |
| Germany* Windows 95                                                  | 346861-041               |
| Netherlands* Windows 98                                              | 346862-331               |
| Netherlands* Windows 95                                              | 346861-331               |
| UK* Windows 98                                                       | 346862-031               |
| UK* Windows 95                                                       | 346861-031               |
| NOTE:* Quick Restore CD's listed above only apply to Model           | 1230.                    |
| Quick Reference Guide                                                | 162212-001               |
| QuickFind for Windows, North America, Latin America, Asia<br>Pacific |                          |
| QuickFind for Windows, Europe, Middle East, Africa                   |                          |

\* QuickFind is updated monthly. To complete the QuickFind part number, add the suffix from the table below for the desired month. If you do not specify the 3-digit suffix, the default is the current month in which the order is placed.

| QuickFind Part Number Suffix |          |        |           |  |
|------------------------------|----------|--------|-----------|--|
| Suffix                       | Month    | Suffix | Month     |  |
| -001                         | January  | -007   | July      |  |
| -002                         | February | -008   | August    |  |
| -003                         | March    | -009   | September |  |
| -004                         | April    | -010   | October   |  |
| -005                         | May      | -011   | November  |  |
| -006                         | June     | -012   | December  |  |

Presario 1200 Series Models: 1230 and 1232

| Home Page | Notice | Preface | Product Description | Troubleshooting
| Illustrated Parts Catalog | Removal & Replacement Procedures | Specifications
| Pin Assignments | Battery Pack Operations

### **Electrostatic Discharge**

A sudden discharge of static electricity from a finger or other conductor can destroy static-sensitive devices or microcircuitry. Often the spark is neither felt nor heard, but damage occurs. An electronic device exposed to electrostatic discharge (ESD) may not be affected at all and will work perfectly throughout a normal cycle. Although, it may function normally for a while, then degrade in the internal layers, reducing its life expectancy.

Networks built into many integrated circuits provide some protection, but in many cases, the discharge contains enough power to alter device parameters or melt silicon junctions.

### **Generating Static**

The table shows how different activities generate static electricity and at different electrostatic voltage levels.

| Typical Electrostatic Voltages                |                   |          |            |
|-----------------------------------------------|-------------------|----------|------------|
|                                               | Relative Humidity |          |            |
| Event                                         | 10%               | 40%      | <b>55%</b> |
| Walking across carpet                         | 35,000 V          | 15,000 V | 7,500 V    |
| Walking across vinyl floor                    | 12,000 V          | 5,000 V  | 3,000 V    |
| Motions of bench worker                       | 6,000 V           | 800 V    | 400 V      |
| Removing DIPS from plastic tubes              | 2,000 V           | 700 V    | 400 V      |
| Removing DIPS from vinyl trays                | 11,500 V          | 4,000 V  | 2,000 V    |
| Removing DIPS from Styrofoam                  | 14,500 V          | 5,000 V  | 3,500 V    |
| Removing bubble pack from PCBs                | 26,000 V          | 20,000 V | 7,000 V    |
| Packing PCBs in foam-lined box                | 21,000 V          | 11,000 V | 5,000 V    |
| <b>NOTE:</b> 700 volts can degrade a product. |                   |          |            |

Presario 1200 Series Models: 1230 and 1232

| <u>Home Page</u> | <u>Notice</u> | <u>Preface</u> | <u>Product Description</u> | <u>Troubleshooting</u> <u>Illustrated Parts Catalog</u> | <u>Removal & Replacement Procedures</u> | <u>Specifications</u> <u>Pin Assignments</u> | <u>Battery Pack Operations</u>

#### Service Considerations

Listed below are some of the considerations that you should keep in mind during the disassembly and assembly of the computer.

### **Tool and Software Requirements**

To service the computer, you need the following:

- Compaq screwdriver kit (Spare Part No. 161946-001)
- Torx T-9 screwdriver
- 3/16-inch and 5mm nut drivers (for screwlocks and standoffs)
- Small, standard screwdriver
- Small, Phillips screwdriver
- Diagnostics software

#### Screws

The screws used in the computer are not interchangeable. If an incorrect screw is used during the reassembly process, it can damage the unit. Compaq strongly recommends that all screws removed during disassembly be kept with the part that was removed, then returned to their proper locations.

IMPORTANT: As each subassembly is removed from the computer, it should be placed away from the work area to prevent damage.

Presario 1200 Series Models: 1230 and 1232

| <u>Home Page</u> | <u>Notice</u> | <u>Preface</u> | <u>Product Description</u> | <u>Troubleshooting</u> <u>Illustrated Parts Catalog</u> | <u>Removal & Replacement Procedures</u> | <u>Specifications</u> <u>Pin Assignments</u> | <u>Battery Pack Operations</u>

#### **Cables and Connectors**

Most cables used throughout the unit are ribbon cables. Cables must be handled with extreme care to avoid damage. Apply only the tension required to seat or unseat the cables during insertion or removal from the connector. Handle cables by the connector whenever possible. In all cases, avoid bending, twisting, or tearing the cables, and ensure that the cables are routed in such a way that they cannot be caught or snagged by parts being removed or replaced.

#### **Cables**

Use the following precautions when handling cables to avoid damage to the cable or computer:

- Always handle cables by their connectors.
- Avoid bending, twisting, or pulling on the cables.
- Apply minimum required force when seating or unseating the cables from their connectors.
- Place the cables in such a manner that they cannot be caught or snagged by parts being removed or replaced.
- Handle flex cables with extreme care; they can tear easily.

**CAUTION:** When serving these computers, ensure that cables are placed in their proper location during the reassembly process. Improper cable placement can cause severe damage to the unit.

#### Select the desired illustration.

Removing a Cable from a **ZIF Connector**.

The ribbon cable position for the **2.1-GB or 3.2 hard drive**.

The ribbon cable position for the **CD drive**.

The ribbon cable position for the **diskette drive**.

The cable position for the **speaker assembly**.

#### **Plastic Parts**

Plastic parts can be damaged by the use of excessive force during disassembly and reassembly. When handling the plastic parts, use care. Apply pressure only at the points designated in the maintenance instructions.

#### **Back to Top of Page**

#### Maintenance & Service Guide Presario 1200 Series

Models: 1230 and 1232

| Home Page | Notice | Preface | Product Description | Troubleshooting
| Illustrated Parts Catalog | Removal & Replacement Procedures | Specifications
| Pin Assignments | Battery Pack Operations

#### **ZIF Connectors**

The computer uses a zero insertion force (ZIF) connector for the keyboard cable to the system board. To remove a cable from a ZIF connector, lift both corners of the ZIF connector and slide simultaneously with constant light force.

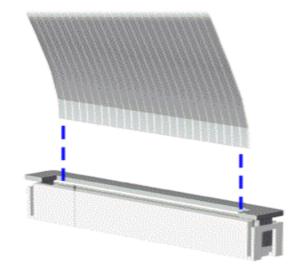

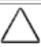

**CAUTION:** A ZIF connector and its attached cable can be easily damaged. Handle only the connector slide when removing or replacing a cable. Never pull or twist on the cable while it is connected.

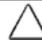

**CAUTION:** When servicing this computer, ensure that cables are placed in their proper location during the reassembly process. Improper cable placement can damage the computer.

Presario 1200 Series Models: 1230 and 1232

| <u>Home Page</u> | <u>Notice</u> | <u>Preface</u> | <u>Product Description</u> | <u>Troubleshooting</u> <u>Illustrated Parts Catalog</u> | <u>Removal & Replacement Procedures</u> | <u>Specifications</u> <u>Pin Assignments</u> | <u>Battery Pack Operations</u>

The ribbon cable position for the 2.1-GB or 3.2 hard

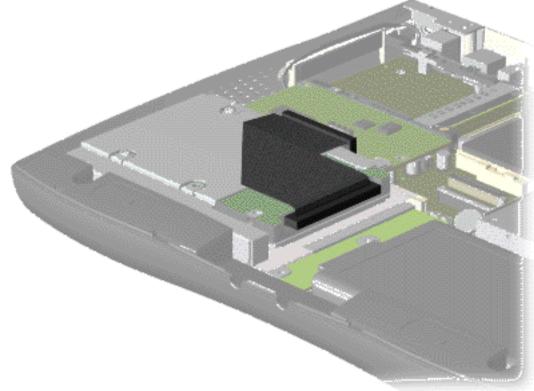

drive.

Presario 1200 Series Models: 1230 and 1232

| <u>Home Page</u> | <u>Notice</u> | <u>Preface</u> | <u>Product Description</u> | <u>Troubleshooting</u> <u>Illustrated Parts Catalog</u> | <u>Removal & Replacement Procedures</u> | <u>Specifications</u> <u>Pin Assignments</u> | <u>Battery Pack Operations</u>

The ribbon cable position for the CD drive.

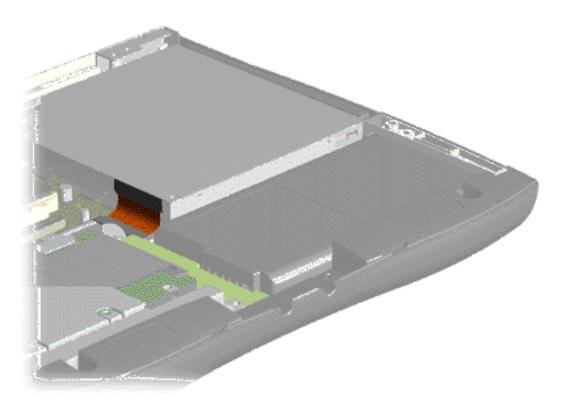

Presario 1200 Series Models: 1230 and 1232

| Home Page | Notice | Preface | Product Description | Troubleshooting
| Illustrated Parts Catalog | Removal & Replacement Procedures | Specifications
| Pin Assignments | Battery Pack Operations

The ribbon cable position for the diskette drive.

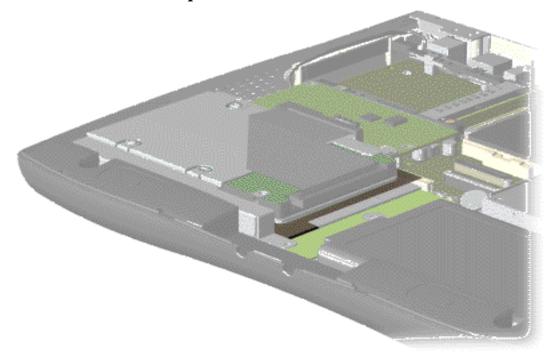

Presario 1200 Series Models: 1230 and 1232

| <u>Home Page</u> | <u>Notice</u> | <u>Preface</u> | <u>Product Description</u> | <u>Troubleshooting</u> <u>Illustrated Parts Catalog</u> | <u>Removal & Replacement Procedures</u> | <u>Specifications</u> <u>Pin Assignments</u> | <u>Battery Pack Operations</u>

The cable position for the speaker assembly.

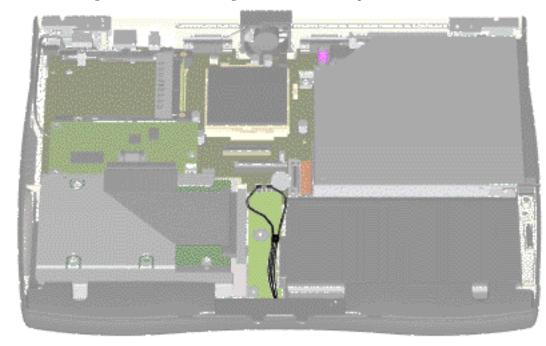

### **Maintenance & Service Guide** Presario 1200 Series

Models: 1230 and 1232

| Home Page | Notice | Preface | Product Description | Troubleshooting **Illustrated Parts Catalog | Removal & Replacement Procedures | Specifications Pin Assignments | Battery Pack Operations** 

## **Preparing the Computer for Disassembly**

<u>Electrostatic</u> <u>Discharge</u>

Service

Cables and

**Connectors** 

**Preparing the Computer for Disassembly** 

<u>Battery Pack</u>

**Palmrest** 

Cover with

**Touch Pad** 

<u>Heatspreader</u>

Keyboard

Processor

**Hard Drives** 

**CD Drive** 

**Battery** 

**Charger Board** 

Modem

**Display Panel** 

**Assembly** 

**Upper CPU** 

Cover

Speaker

**Assembly** 

**Diskette Drive** 

**Fan Assembly** 

System Board

Memory

Module

Before beginning removal and replacement procedures, complete the following procedures:

- 1. Disconnect AC power and any external devices.
- **Considerations** 2. Remove the battery pack.
  - 3. Remove any PC Cards.

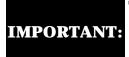

The battery pack should be removed before **IMPORTANT:** performing any internal maintenance on the computer.

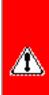

**WARNING:** Metal objects can damage the battery pack as well as the battery contacts in the battery compartment. To prevent damage, do not allow metal objects to touch the battery contacts. Place only the battery pack for the Compaq Presario 1200 Series Portable Computers into the battery compartment. Do not force the battery pack into the bay if insertion does not occur easily.

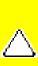

**CAUTION:** Do not crush, puncture, or incinerate the battery pack. Do not open a battery pack, as this damages the pack, makes it unusable, and exposes potentially harmful battery components. There are no field-serviceable parts located inside the battery pack.

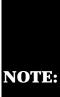

The Compag Presario 1200 Series Portable Computers have several screws of various sizes which are **not** interchangeable. Care must be taken NOTE: during reassembly to ensure that the correct screws are used in their correct location. During removal please keep respective screws with their associate sub-assembly.

Presario 1200 Series Models: 1230 and 1232

| Home Page | Notice | Preface | Product Description | Troubleshooting
| Illustrated Parts Catalog | Removal & Replacement Procedures | Specifications
| Pin Assignments | Battery Pack Operations

# **Removing the Battery Pack**

Electrostatic Discharge

Service

**Considerations** 

**Cables and** 

**Connectors** 

Preparing the

Computer for Disassembly

**Battery Pack** 

**Palmrest** 

**Cover with** 

**Touch Pad** 

Heatspreader

**Keyboard** 

**Processor** 

**Hard Drives** 

**CD Drive** 

**Battery** 

**Charger Board** 

**Modem** 

**Display Panel** 

**Assembly** 

**Upper CPU** 

Cover

Speaker

**Assembly** 

**Diskette Drive** 

Fan Assembly

**System Board** 

<u>Memory</u> Module

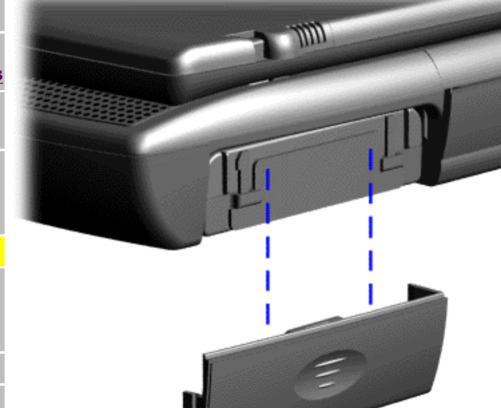

To remove the battery pack, complete the following steps:

1. Slide the battery pack compartment door down and remove it from the battery pack.

Presario 1200 Series Models: 1230 and 1232

| <u>Home Page</u> | <u>Notice</u> | <u>Preface</u> | <u>Product Description</u> | <u>Troubleshooting</u> <u>Illustrated Parts Catalog</u> | <u>Removal & Replacement Procedures</u> | <u>Specifications</u> <u>Pin Assignments</u> | <u>Battery Pack Operations</u>

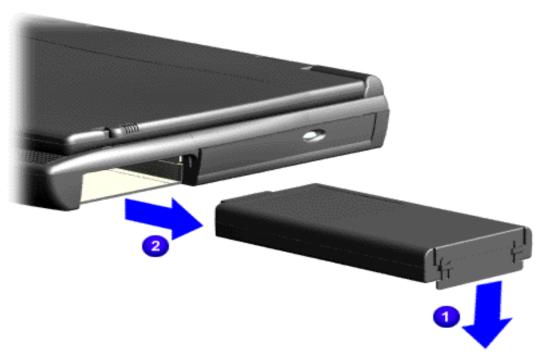

2. Pull forward on the

battery pack tab and

<sup>2</sup> remove the battery pack from the chassis.

To replace the battery pack, reverse the previous procedures.

Presario 1200 Series Models: 1230 and 1232

| Home Page | Notice | Preface | Product Description | Troubleshooting
| Illustrated Parts Catalog | Removal & Replacement Procedures | Specifications
| Pin Assignments | Battery Pack Operations

# **Removing the Palmrest Cover with Touch Pad**

Electrostatic
Discharge

<u>Service</u>

**Considerations** 

Cables and

**Connectors** 

Preparing the

Computer for Disassembly

**Battery Pack** 

**Palmrest** 

Cover with

**Touch Pad** 

<u>Heatspreader</u>

**Keyboard** 

**Processor** 

**Hard Drives** 

**CD Drive** 

**Battery** 

**Charger Board** 

<u>Modem</u>

**Display Panel** 

<u>Assembly</u>

**Upper CPU** 

<u>Cover</u>

Speaker

**Assembly** 

<u>Diskette Drive</u>

Fan Assembly

**System Board** 

<u>Memory</u>

**Module** 

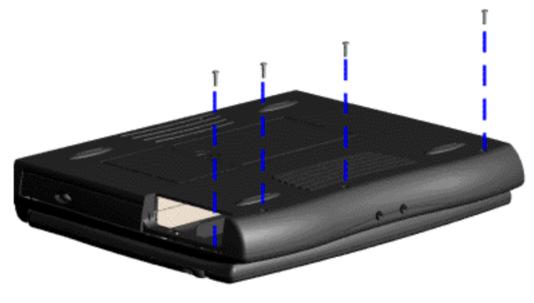

The palmrest cover with touch pad must be removed to gain access to any of the interior components of the computer, and it is the first component that has to be removed to gain access to the interior components.

It is not necessary to remove the display panel

NOTE: assembly to access the interior components of the computer.

To remove the palmrest cover with touch pad, complete the following steps:

- 1. <u>Prepare the computer for disassembly.</u>
- 2. Close the computer and turn the computer upside down.
- 3. Remove four screws from the bottom of the computer.

### Maintenance & Service Guide Presario 1200 Series

Models: 1230 and 1232

| <u>Home Page</u> | <u>Notice</u> | <u>Preface</u> | <u>Product Description</u> | <u>Troubleshooting</u> <u>Illustrated Parts Catalog</u> | <u>Removal & Replacement Procedures</u> | <u>Specifications</u> <u>Pin Assignments</u> | <u>Battery Pack Operations</u>

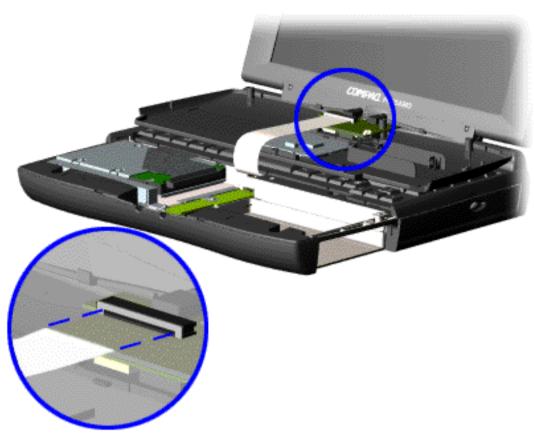

- 4. Turn the computer over (right side up), pull forward on the display latches to release and open the display assembly.
- 5. Lift up front end of the palmrest cover with touch pad and remove it from the groove in the chassis.
- 6. Tilt the palmrest cover with touch pad, allowing it to rest on top of the keyboard, and disconnect the flex cable from the LIF connector on the palmrest cover.

caution: When replacing the palmrest cover with touch pad, ensure that the cable is fully inserted into the LIF connector on the system board. If the metal end should come in contact with the keyboard, damage may occur to the computer.

When replacing the palm rest cover ensure the cable is properly routed

through the slot on the Upper CPU cover.

To replace the palmrest cover with touch pad, reverse the previous procedures.

**NOTE:** 

Presario 1200 Series Models: 1230 and 1232

| Home Page | Notice | Preface | Product Description | Troubleshooting **Illustrated Parts Catalog | Removal & Replacement Procedures | Specifications Pin Assignments | Battery Pack Operations** 

## **Removing the Heatspreader**

**Electrostatic Discharge** 

Service

**Considerations** 

Cables and

**Connectors** 

**Preparing the** 

**Computer for Disassembly** 

**Battery Pack** 

**Palmrest** 

**Cover with** 

**Touch Pad** 

Heatspreader

**Keyboard** 

**Processor** 

**Hard Drives** 

**CD Drive** 

**Battery** 

**Charger Board** 

Modem

**Display Panel** 

**Assembly** 

**Upper CPU** 

Cover

Speaker

**Assembly** 

**Diskette Drive** 

**Fan Assembly** 

**System Board** 

**Memory Module** 

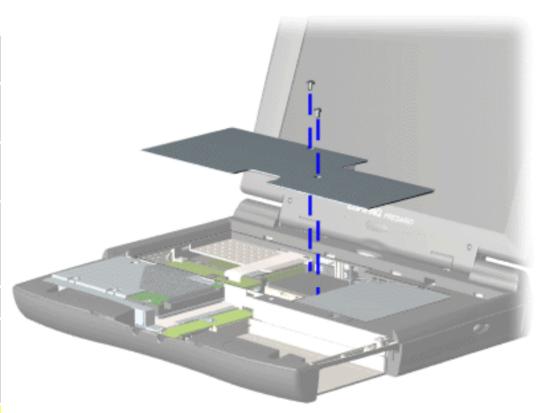

To remove the heatspreader, complete the following steps:

- 1. Prepare the computer disassembly.
- 2. Remove the palmrest cover with touch pad.
- 3. Remove two screws from the heatspreader and lift out of the chassis.

To replace the heatspeader, reverse the previous procedures.

Presario 1200 Series Models: 1230 and 1232

| Home Page | Notice | Preface | Product Description | Troubleshooting
| Illustrated Parts Catalog | Removal & Replacement Procedures | Specifications
| Pin Assignments | Battery Pack Operations

# **Removing the Keyboard**

Electrostatic
Discharge

Service

**Considerations** 

Cables and Connectors

**Preparing the** 

**Computer for** 

**Disassembly** 

**Battery Pack** 

**Palmrest** 

**Cover with** 

**Touch Pad** 

<u>Heatspreader</u>

**Keyboard** 

**Processor** 

**Hard Drives** 

**CD Drive** 

**Battery** 

**Charger Board** 

**Modem** 

**Display Panel** 

**Assembly** 

**Upper CPU** 

Cover

Speaker

**Assembly** 

**Diskette Drive** 

Fan Assembly

**System Board** 

**Memory** 

Module

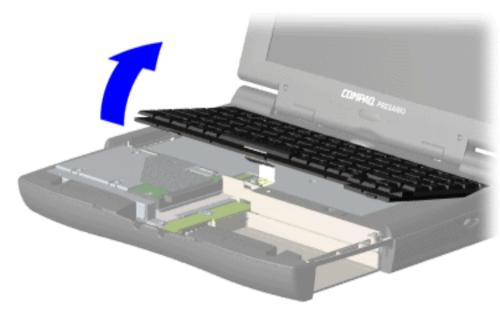

To remove the keyboard, complete the following steps:

1. <u>Prepare</u>
<u>the</u>
<u>computer for</u>
disassembly.

2. Remove the palmrest cover with touch pad.

3. Remove the <u>heatspreader</u>

.

4. Gently lift up the front of the keyboard.

Presario 1200 Series Models: 1230 and 1232

| <u>Home Page</u> | <u>Notice</u> | <u>Preface</u> | <u>Product Description</u> | <u>Troubleshooting</u> <u>Illustrated Parts Catalog</u> | <u>Removal & Replacement Procedures</u> | <u>Specifications</u> <u>Pin Assignments</u> | <u>Battery Pack Operations</u>

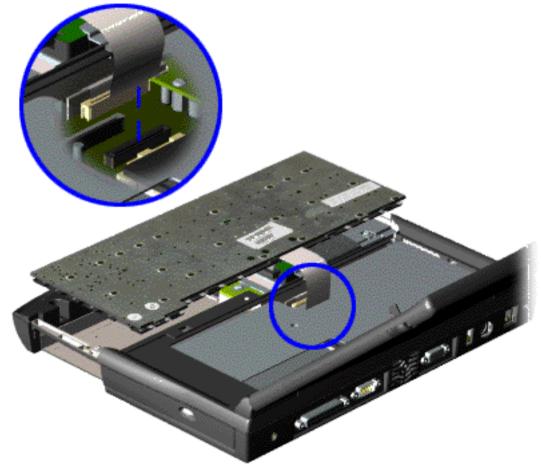

- 5. Turn the keyboard over allowing it to rest on top of the palmrest cover with touchpad slot opening.
- 6. Disconnect the flex cable from the ZIF connector on the system board.

To replace the keyboard, reverse the previous procedures.

Presario 1200 Series Models: 1230 and 1232

| Home Page | Notice | Preface | Product Description | Troubleshooting
| Illustrated Parts Catalog | Removal & Replacement Procedures | Specifications
| Pin Assignments | Battery Pack Operations

# **Removing the Processor**

Electrostatic Discharge

Service

**Consideration** 

Cables and

**Connectors** 

Preparing the

Computer for Disassembly

**Battery Pack** 

Palmrest

**Cover with** 

**Touch Pad** 

<u>Heatspreader</u>

<u>Keyboard</u>

**Processor** 

**Hard Drives** 

**CD Drive** 

**Battery** 

Charger

**Board** 

Modem

**Display Panel** 

**Assembly** 

<u>Upper CPU</u>

Cover

Speaker

**Assembly** 

Diskette

Drive

**Fan Assembly** 

**System** 

**Board** 

**Memory** 

Module

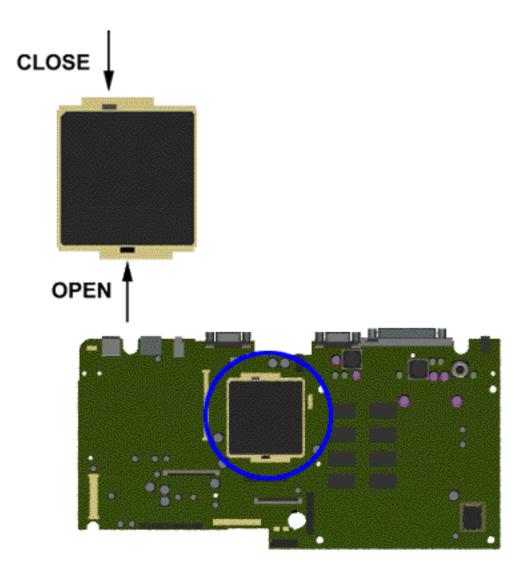

To remove the processor, complete the following steps:

- 1. <u>Prepare</u>
  <u>the computer</u>
  <u>for</u>
  <u>disassembly</u>.
- 2. Remove the <u>palmrest</u> cover with touch pad.
- 3. Remove the heatspreader.
- 4. Remove the keyboard.
- 5. Insert a small blade screw driver into the bottom slot opening on the processor and push toward the display to release the processor from the chassis slot.
- 6. Lift the processor out of the processor chassis slot.

Presario 1200 Series Models: 1230 and 1232

| Home Page | Notice | Preface | Product Description | Troubleshooting **Illustrated Parts Catalog | Removal & Replacement Procedures | Specifications Pin Assignments | Battery Pack Operations** 

To replace the processor complete the following steps:

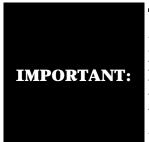

The notch on the left corner of the processor serves as an orientation indicator. Align the notch on the left corner of the processor with the notch on the left corner of the processor chassis slot.

1. Insert the processor into the slot on the system board.

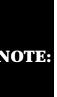

When installing the processor into the chassis slot, be sure that the hole pattern NOTE: on the chassis slot lines up with the pins on the processor. The processor should drop into the socket without any force.

2. Insert a small blade screw driver into the top slot opening on the processor and push away from the display to lock the processor.

Presario 1200 Series Models: 1230 and 1232

| <u>Home Page</u> | <u>Notice</u> | <u>Preface</u> | <u>Product Description</u> | <u>Troubleshooting</u> <u>Illustrated Parts Catalog</u> | <u>Removal & Replacement Procedures</u> | <u>Specifications</u> <u>Pin Assignments</u> | <u>Battery Pack Operations</u>

### Removing the 3.2-GB or 2.1-GB Hard Drives

Electrostatic Discharge

Service

Consideration

**Cables and** 

**Connectors** 

**Preparing the** 

Computer for Disassembly

Pottowy Dool

**Battery Pack** 

<u>Palmrest</u>

Cover with

Touch Pad

<u>Heatspreader</u>

**Keyboard** 

**Processor** 

**Hard Drives** 

**CD Drive** 

**Battery** 

**Charger** 

**Board** 

Modem

**Display Panel** 

**Assembly** 

**Upper CPU** 

Cover

Speaker

**Assembly** 

**Diskette** 

Drive

**Fan Assembly** 

**System** 

**Board** 

<u>Memory</u>

Module

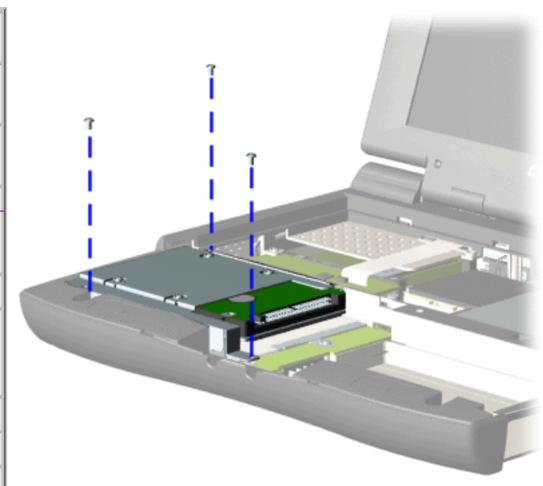

To remove the hard drive, complete the following steps:

- 1. Prepare the <u>computer</u> <u>for</u> disassembly.
- 2. Remove the palmrest cover with touch pad.
- 3. Remove the <u>keyboard</u>.
- 4. Remove three screws from the hard drive mounting bracket and lift up the hard drive.

Presario 1200 Series Models: 1230 and 1232

| Home Page | Notice | Preface | Product Description | Troubleshooting
| Illustrated Parts Catalog | Removal & Replacement Procedures | Specifications
| Pin Assignments | Battery Pack Operations

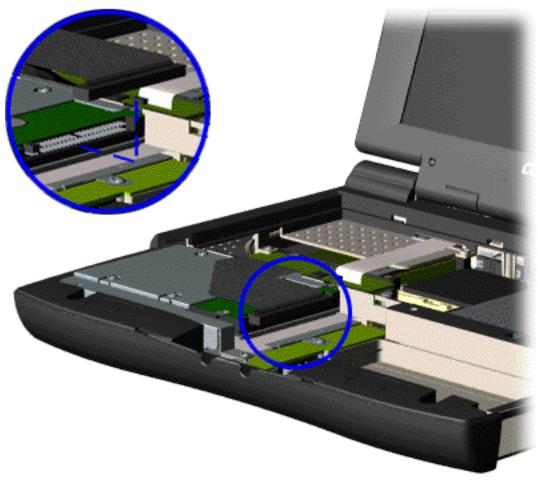

5. Disconnect the hard drive data cable from the hard drive and remove from the chassis.

Presario 1200 Series Models: 1230 and 1232

| Home Page | Notice | Preface | Product Description | Troubleshooting
| Illustrated Parts Catalog | Removal & Replacement Procedures | Specifications
| Pin Assignments | Battery Pack Operations

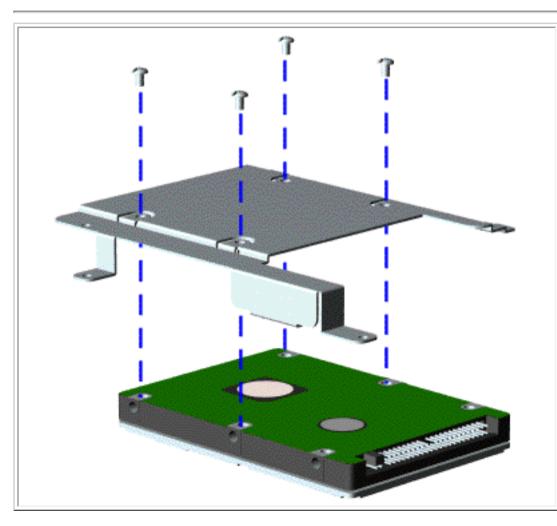

To remove the hard drive mounting bracket, complete the following steps.

Remove four screws from the hard drive mounting bracket.

To replace the hard drive and hard drive mounting bracket, reverse the previous procedures.

Presario 1200 Series Models: 1230 and 1232

| Home Page | Notice | Preface | Product Description | Troubleshooting
| Illustrated Parts Catalog | Removal & Replacement Procedures | Specifications
| Pin Assignments | Battery Pack Operations

### **Removing the CD Drive**

Electrostatic
Discharge
Service
Consideration
Cables and
Connectors
Preparing the
Computer for

Disassembly

**Battery Pack** 

<u>Palmrest</u>

**Cover with** 

**Touch Pad** 

<u>Heatspreader</u>

**Keyboard** 

**Processor** 

**Hard Drives** 

**CD** Drive

**Battery** 

Charger

**Board** 

**Modem** 

**Display Panel** 

**Assembly** 

**Upper CPU** 

Cover

Speaker

**Assembly** 

**Diskette** 

**Drive** 

**Fan Assembly** 

**System** 

**Board** 

Memory

**Module** 

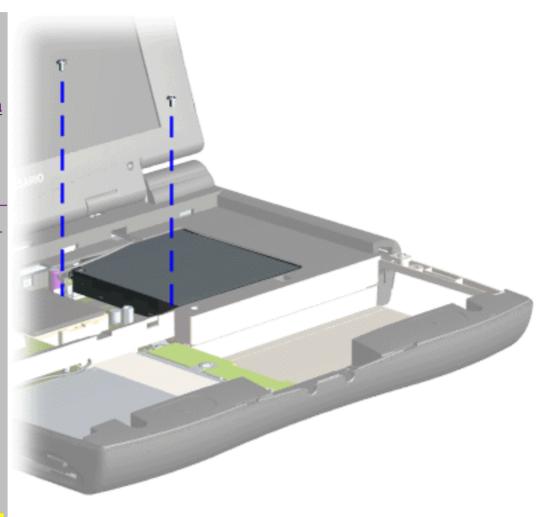

To remove the CD drive, complete the following steps:

1. Prepare the <u>computer</u> for disassembly.

2. Remove the <u>palmrest</u> cover with touch pad.

3. Remove the heatspreader.

4. Remove the <u>keyboard</u>.

5. Remove two screws located at the back CD drive.

# Maintenance & Service Guide Presario 1200 Series Models: 1230 and 1232

| <u>Home Page</u> | <u>Notice</u> | <u>Preface</u> | <u>Product Description</u> | <u>Troubleshooting</u> <u>Illustrated Parts Map</u> | <u>Removal & Replacement Procedures</u> | <u>Specifications</u> <u>Pin Assignments</u> | <u>Battery Pack Operations</u>

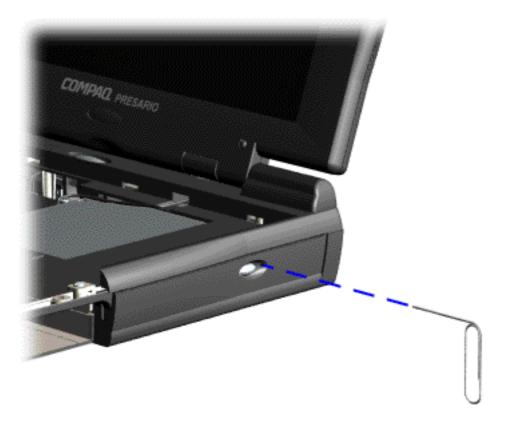

6. Open the CD drive tray using a small paper clip.

Presario 1200 Series Models: 1230 and 1232

| <u>Home Page</u> | <u>Notice</u> | <u>Preface</u> | <u>Product Description</u> | <u>Troubleshooting</u> <u>Illustrated Parts Catalog</u> | <u>Removal & Replacement Procedures</u> | <u>Specifications</u> <u>Pin Assignments</u> | <u>Battery Pack Operations</u>

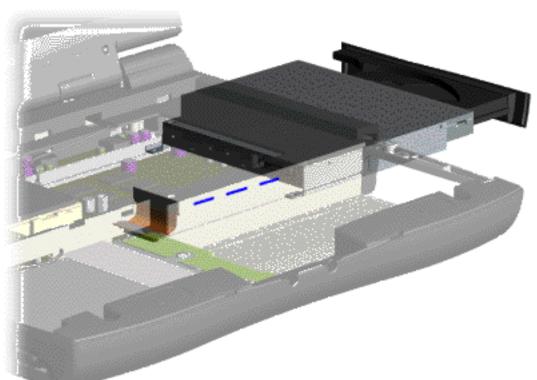

7. Disconnect the CD drive cable from the CD drive and remove the CD drive from the chassis.

To replace the CD drive, reverse the previous procedures.

Presario 1200 Series Models: 1230 and 1232

| <u>Home Page</u> | <u>Notice</u> | <u>Preface</u> | <u>Product Description</u> | <u>Troubleshooting</u> <u>Illustrated Parts Catalog</u> | <u>Removal & Replacement Procedures</u> | <u>Specifications</u> <u>Pin Assignments</u> | <u>Battery Pack Operations</u>

# **Removing the Battery Charger Board**

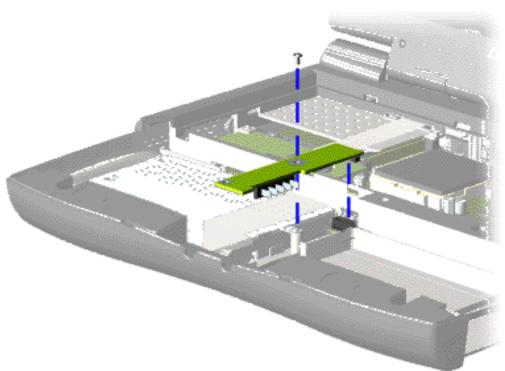

To remove the battery charger board, complete the following steps:

- 1. Prepare the computer for disassembly.
- 2. Remove the palmrest cover with touch pad.
- 3. Remove the <u>heatspreader</u>.
- 4. Remove the <u>keyboard</u>.
- 6. Remove the <u>hard drive</u>.
- 7. Remove one screw from the battery charger board, unplug the board from the connector on the system board, and lift out of the chassis.

To replace the battery charger board, reverse the previous procedures.

When

replacing
the
battery
charger
board,
ensure
the pins
are
aligned
with the
connector
on the
system

board.

Electrostatic Discharge

<u>Service</u> Considerations

<u>Cables and</u> <u>Connectors</u>

Preparing the

Computer for Disassembly

**Battery Pack** 

Palmrest
Cover with

Touch Pad

<u>Heatspreader</u>

<u>Keyboard</u>

**Processor** 

**Hard Drives** 

**CD Drive** 

**Battery** 

**Charger Board** 

Modem

<u>Display Panel</u>

**Assembly** 

**Upper CPU** 

**Cover** 

Speaker Assembly

**Diskette Drive** 

Fan Assembly

**System Board** 

<u>Memory</u>

**Module** 

Presario 1200 Series Models: 1230 and 1232

| <u>Home Page</u> | <u>Notice</u> | <u>Preface</u> | <u>Product Description</u> | <u>Troubleshooting</u> <u>Illustrated Parts Catalog</u> | <u>Removal & Replacement Procedures</u> | <u>Specifications</u> <u>Pin Assignments</u> | <u>Battery Pack Operations</u>

### **Removing the Modem**

Electrostatic

**Discharge** 

**Service** 

**Considerations** 

**Cables and** 

**Connectors** 

**Preparing the** 

**Computer for** 

**Disassembly** 

**Battery Pack** 

**Palmrest** 

**Cover with** 

**Touch Pad** 

Heatspreader

**Keyboard** 

**Processor** 

**Hard Drives** 

**CD** Drive

**Battery** 

**Charger Board** 

**Modem** 

**Display Panel** 

**Assembly** 

**Upper CPU** 

Cover

Speaker

**Assembly** 

**Diskette Drive** 

**Fan Assembly** 

**System Board** 

**Memory** 

<u>Memory</u> Module

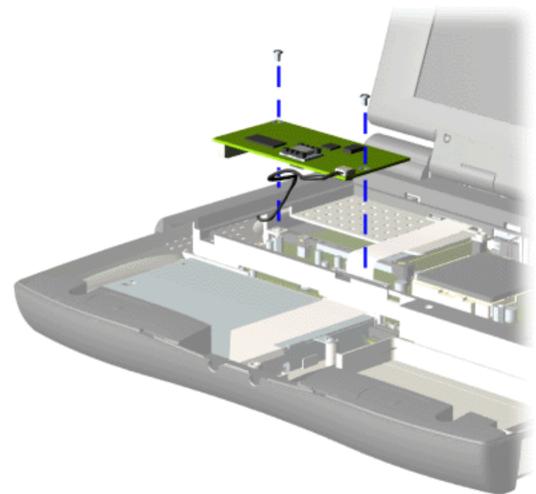

To remove the modem, complete the following steps:

- 1. Prepare the <u>computer</u> for <u>disassembly</u>.
- 2. Remove the <u>palmrest</u> cover with touch pad.
- 3. Remove the heatspreader.
- 4. Remove the keyboard.
- 5. Remove two screws securing modem and pull the modem off the connector on the system board.

Presario 1200 Series Models: 1230 and 1232

| <u>Home Page</u> | <u>Notice</u> | <u>Preface</u> | <u>Product Description</u> | <u>Troubleshooting</u> <u>Illustrated Parts Catalog</u> | <u>Removal & Replacement Procedures</u> | <u>Specifications</u> <u>Pin Assignments</u> | <u>Battery Pack Operations</u>

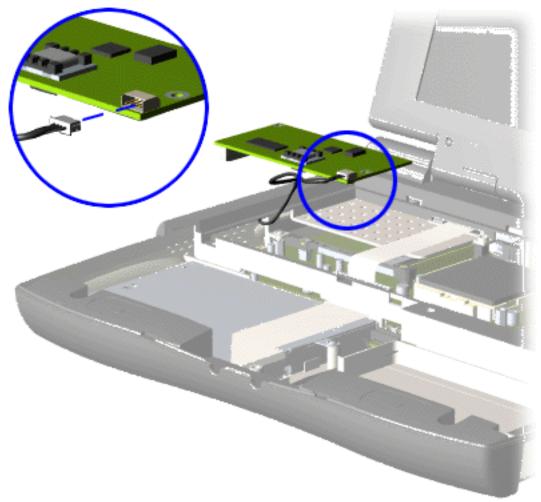

6. Disconnect the modem cable from the modem.

To replace the modem, reverse the previous procedures.

Presario 1200 Series Models: 1230 and 1232

| Home Page | Notice | Preface | Product Description | Troubleshooting
| Illustrated Parts Catalog | Removal & Replacement Procedures | Specifications
| Pin Assignments | Battery Pack Operations

## **Removing the Display Panel Assembly**

Electrostatic
Discharge

Service

**Considerations** 

**Cables and** 

**Connectors** 

**Preparing the** 

**Computer for** 

**Disassembly** 

**Battery Pack** 

**Palmrest** 

**Cover with** 

**Touch Pad** 

**Heatspreader** 

**Keyboard** 

**Processor** 

**Hard Drives** 

**CD** Drive

**Battery** 

**Charger Board** 

Modem

**Display Panel** 

**Assembly** 

**Upper CPU** 

Cover

Speaker

**Assembly** 

**Diskette Drive** 

**Fan Assembly** 

**System Board** 

<u>Memory</u>

Module

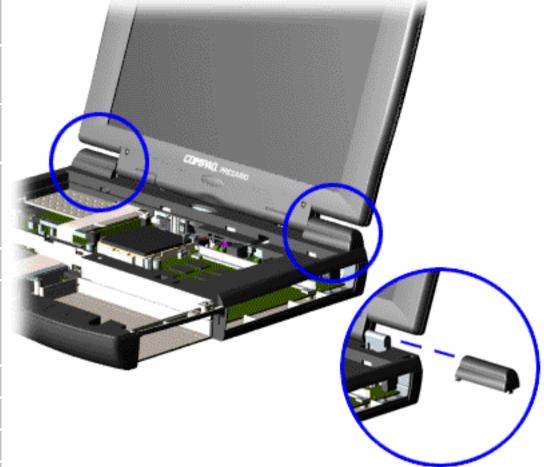

To remove the display panel assembly, complete the following steps:

- 1. <u>Prepare the computer for disassembly</u>.
- 2. Remove the palmrest cover with touch pad.
- 3. Remove the <u>heatspreader</u>.
- 4. Remove the <u>keyboard</u>.
- 5. Remove the modem.
- 6. Pull up the hinge covers and lift the covers off the chassis.

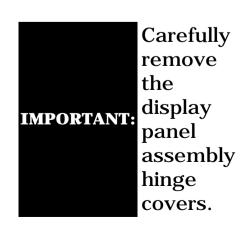

Presario 1200 Series Models: 1230 and 1232

| <u>Home Page</u> | <u>Notice</u> | <u>Preface</u> | <u>Product Description</u> | <u>Troubleshooting</u> <u>Illustrated Parts Catalog</u> | <u>Removal & Replacement Procedures</u> | <u>Specifications</u> <u>Pin Assignments</u> | <u>Battery Pack Operations</u>

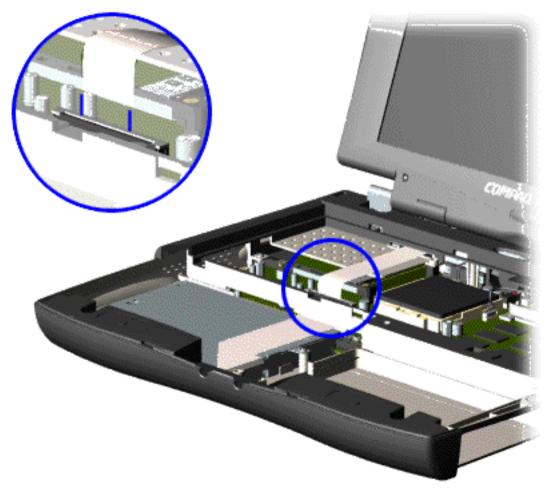

7. Disconnect the flex cable attached to the display panel assembly from the ZIF connector on the system board.

Presario 1200 Series Models: 1230 and 1232

| <u>Home Page</u> | <u>Notice</u> | <u>Preface</u> | <u>Product Description</u> | <u>Troubleshooting</u> <u>Illustrated Parts Catalog</u> | <u>Removal & Replacement Procedures</u> | <u>Specifications</u> <u>Pin Assignments</u> | <u>Battery Pack Operations</u>

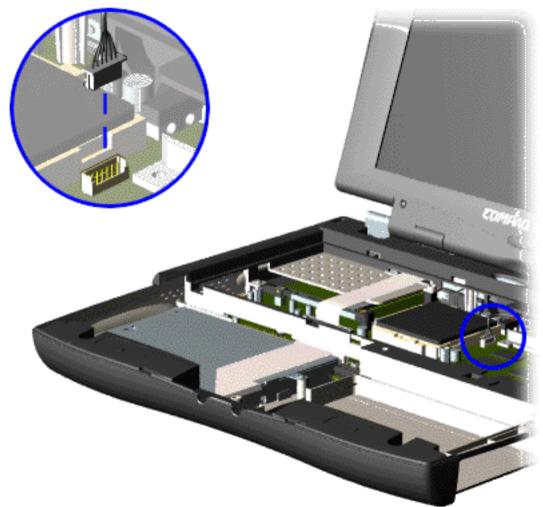

8. Disconnect the backlight cable attached to the display panel assembly from the connector on the system board.

Presario 1200 Series Models: 1230 and 1232

| Home Page | Notice | Preface | Product Description | Troubleshooting
| Illustrated Parts Catalog | Removal & Replacement Procedures | Specifications
| Pin Assignments | Battery Pack Operations

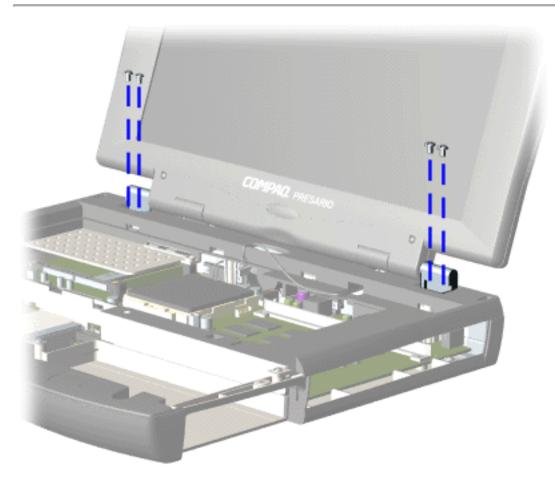

9. Support the back of the display panel assembly and remove two screws from each of the display panel hinges.

Presario 1200 Series Models: 1230 and 1232

| <u>Home Page</u> | <u>Notice</u> | <u>Preface</u> | <u>Product Description</u> | <u>Troubleshooting</u> <u>Illustrated Parts Catalog</u> | <u>Removal & Replacement Procedures</u> | <u>Specifications</u> <u>Pin Assignments</u> | <u>Battery Pack Operations</u>

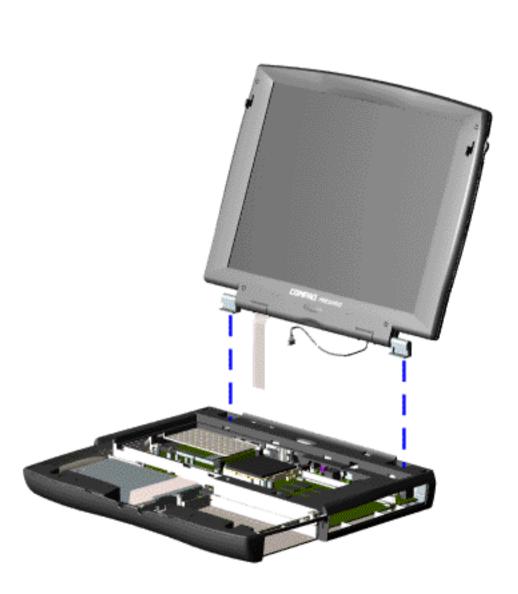

10. Gently pull the flex cable attached to the display panel assembly through the slot on the Upper CPU cover and remove the display panel assembly with flex and backlight cable attached.

To replace the display panel assembly, reverse the previous procedures.

NOTE:

When removing the display panel assembly, observe the display panel assembly flex cable routing and position.

Presario 1200 Series Models: 1230 and 1232

| <u>Home Page</u> | <u>Notice</u> | <u>Preface</u> | <u>Product Description</u> | <u>Troubleshooting</u> <u>Illustrated Parts Catalog</u> | <u>Removal & Replacement Procedures</u> | <u>Specifications</u> <u>Pin Assignments</u> | <u>Battery Pack Operations</u>

# **Removing the Upper CPU Cover**

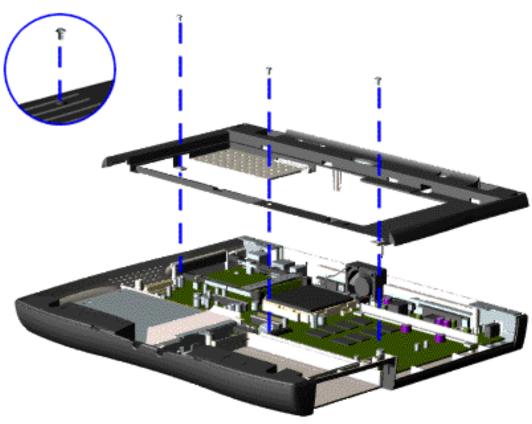

To remove the Upper CPU cover complete the following steps:

- 1. Prepare the <u>computer</u> <u>for</u> disassembly.
- 2. Remove the <u>palmrest</u> cover with touch pad.
- 3. Remove the <u>heatspreader</u>.
- 4. Remove the <u>keyboard</u>.
- 5. Remove the <u>hard</u> <u>drive</u>.
- 6. Remove the <u>display</u> panel assembly.
- 7. Remove the screw located under the bottom of the unit (rear) which secures the Upper CPU cover to the chassis and remove three screws located on the top.
- 8. Lift the Upper CPU cover off the snaps on the chassis which will disconnect the power switch from the connector on the system board.

To replace the Upper CPU cover, reverse the previous procedures.

Electrostatic Discharge

<u>Service</u> Considerations

Cables and Connectors

Preparing the Computer for Disassembly

**Battery Pack** 

Palmrest
Cover with
Touch Pad

<u>Heatspreader</u>

<u>Keyboard</u>

<u>Processor</u>

**<u>Hard Drives</u>** 

**CD Drive** 

Battery

**Charger Board** 

<u>Modem</u>

Display Panel
Assembly

<u>Upper CPU</u> <u>Cover</u>

Speaker Assembly

**Diskette Drive** 

Fan Assembly

System Board

Memory Module

Presario 1200 Series Models: 1230 and 1232

| <u>Home Page</u> | <u>Notice</u> | <u>Preface</u> | <u>Product Description</u> | <u>Troubleshooting</u> <u>Illustrated Parts Catalog</u> | <u>Removal & Replacement Procedures</u> | <u>Specifications</u> <u>Pin Assignments</u> | <u>Battery Pack Operations</u>

# **Removing the Speaker Assembly**

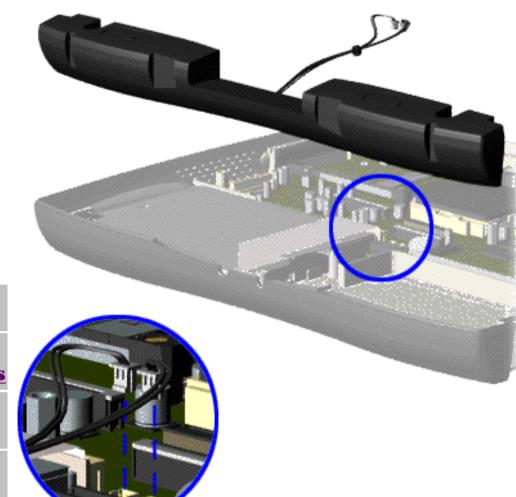

To remove the speaker assembly, complete the following steps:

- 1. Prepare the <u>computer</u> for <u>disassembly</u>.
- 2. Remove the <u>palmrest</u> cover with touch pad.
- 3. Remove the <u>heatspreader</u>.
- 4. Remove the <u>keyboard</u>.
- 5. Remove the <u>hard</u> <u>drive</u>.
- 6. Remove the <u>display</u> panel assembly.
- 7. Remove the <u>Upper</u> CPU cover.
- 8. Remove the <u>charger</u> board.
- 9. Disconnect the speaker cables from the system board and remove the speaker assembly from the chassis.

To replace the speaker assembly, reverse the previous procedures.

Electrostatic
Discharge
Service

**Considerations** 

Cables and Connectors

Preparing the Computer for Disassembly

**Battery Pack** 

Palmrest

Cover with
Touch Pad

<u>Heatspreader</u>

<u>Keyboard</u>

**Processor** 

**Hard Drives** 

**CD Drive** 

**Battery** 

**Charger Board** 

<u>Modem</u>

Display Panel Assembly

<u>Upper CPU</u> <u>Cover</u>

<u>Speaker</u> <u>Assembly</u>

**Diskette Drive** 

Fan Assembly

**System Board** 

<u>Memory</u>

<u>Module</u>

Presario 1200 Series Models: 1230 and 1232

| Home Page | Notice | Preface | Product Description | Troubleshooting **Illustrated Parts Catalog | Removal & Replacement Procedures | Specifications** Pin Assignments | Battery Pack Operations

# **Removing the Diskette Drive**

**Electrostatic Discharge** 

Service **Consideration** 

Cables and **Connectors** 

**Preparing the Computer for Disassembly** 

**Battery Pack** 

**Palmrest** Cover with

**Touch Pad** 

**Heatspreader** 

**Keyboard** 

**Processor** 

**Hard Drives** 

**CD Drive** 

**Battery** 

Charger

**Board** 

Modem

<u>Display Panel</u>

**Assembly** 

**Upper CPU** 

Cover

**Speaker** 

**Assembly** 

Diskette **Drive** 

**Fan Assembly** 

**System** 

**Board** 

Memory

**Module** 

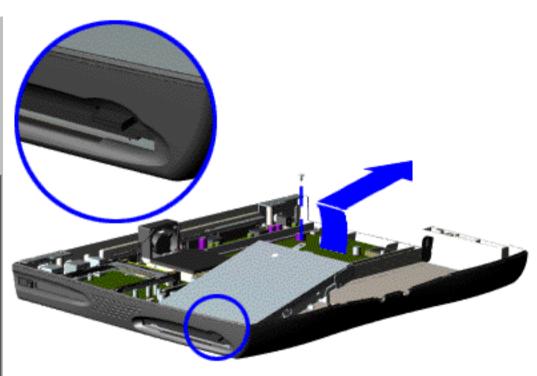

To remove the diskette drive, complete the following steps:

- 1. Prepare the computer for disassembly.
- 2. Remove the palmrest cover with touch pad.
- 3. Remove the <u>heatspreader</u>.
- 4. Remove the keyboard.
- 5. Remove the hard drive.
- 5. Remove the display panel assembly.
- 6. Remove the Upper CPU cover.
- 7. Remove the screw from the diskette drive and lift up the diskette drive.

Next Step

Ensure the diskette drive eject lever is properly inserted NOTE: in the chassis slot. when replacing the diskette

drive.

Presario 1200 Series Models: 1230 and 1232

| <u>Home Page</u> | <u>Notice</u> | <u>Preface</u> | <u>Product Description</u> | <u>Troubleshooting</u> <u>Illustrated Parts Catalog</u> | <u>Removal & Replacement Procedures</u> | <u>Specifications</u> <u>Pin Assignments</u> | <u>Battery Pack Operations</u>

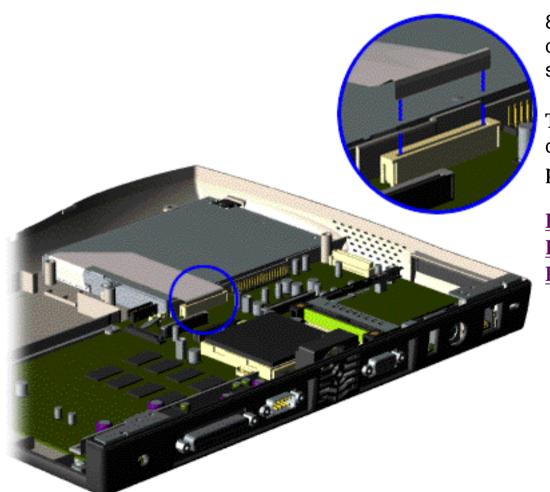

8. Disconnect the diskette drive data cable from the system board.

To replace the diskette drive, reverse the previous procedures.

#### Maintenance & Service Guide Presario 1200 Series

Models: 1230 and 1232

| Home Page | Notice | Preface | Product Description | Troubleshooting
| Illustrated Parts Catalog | Removal & Replacement Procedures | Specifications
| Pin Assignments | Battery Pack Operations

## **Removing the Fan Assembly**

Electrostatic
Discharge

Service

**Considerations** 

Cables and

**Connectors** 

Preparing the Computer for

Disassembly

**Battery Pack** 

**Palmrest** 

**Cover with** 

**Touch Pad** 

<u>Heatspreader</u>

<u>Keyboard</u>

**Processor** 

**Hard Drives** 

**CD Drive** 

**Battery** 

**Charger Board** 

Modem

**Display Panel** 

**Assembly** 

<u>Upper CPU</u>

<u>Cover</u>

**Speaker** 

**Assembly** 

**Diskette Drive** 

Fan Assembly

**System Board** 

<u>Memory</u>

Module

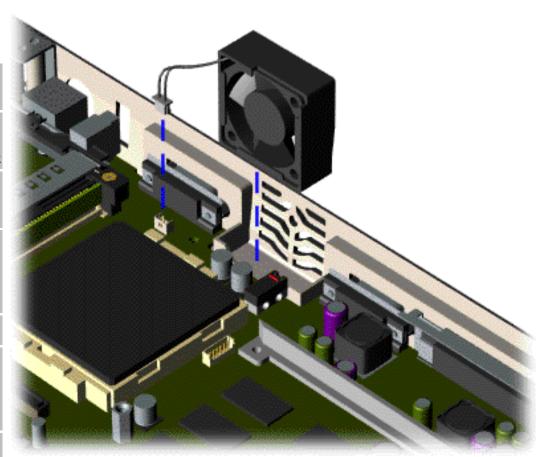

To remove the fan assembly, complete the following steps:

- 1. Prepare the <u>computer</u> for <u>disassembly</u>.
- 2. Remove the <u>palmrest</u> cover with touch pad.
- 3. Remove the heatspreader.
- 4. Remove the <u>keyboard</u>.
- 5. Remove the <u>display</u> panel assembly.
- 6. Remove the <u>hard</u> <u>drive</u>.
- 7. Remove the <u>Upper</u> <u>CPU cover</u>.
- 8. Pull the fan back from the chassis slot and disconnect the fan cable from the connector on the system board.

Presario 1200 Series Models: 1230 and 1232

| <u>Home Page</u> | <u>Notice</u> | <u>Preface</u> | <u>Product Description</u> | <u>Troubleshooting</u> <u>Illustrated Parts Catalog</u> | <u>Removal & Replacement Procedures</u> | <u>Specifications</u> <u>Pin Assignments</u> | <u>Battery Pack Operations</u>

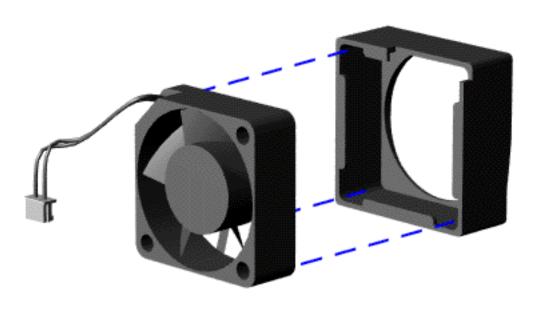

To remove the fan gasket, complete the following step:

Pull the gasket from the fan.

To replace the fan assembly, reverse the previous procedures.

To replace the fan with gasket attached, place

NOTE: the fan assembly at a 15 degree angle and push forward.

Presario 1200 Series Models: 1230 and 1232

| <u>Home Page</u> | <u>Notice</u> | <u>Preface</u> | <u>Product Description</u> | <u>Troubleshooting</u> <u>Illustrated Parts Catalog</u> | <u>Removal & Replacement Procedures</u> | <u>Specifications</u> <u>Pin Assignments</u> | <u>Battery Pack Operations</u>

# **Removing the System Board**

**Memory** 

Module

| Removing the System Board        |                                                           |  |
|----------------------------------|-----------------------------------------------------------|--|
| Electrostatic<br>Discharge       |                                                           |  |
| Service_<br>Considerations       | To remove the system board, complete the following steps: |  |
| Cables and Connectors            | 1. Prepare the <u>computer for disassembly</u> .          |  |
| Preparing the Computer for       | 2. Remove the palmrest cover with touch pad.              |  |
| <b>Disassembly</b>               | 3. Remove the <u>heatspreader</u> .                       |  |
| Battery Pack Palmrest            | 4. Remove the <u>keyboard</u> .                           |  |
| Cover with  Touch Pad            | 5. Remove the <u>processor</u> .                          |  |
| <u>Heatspreader</u><br>Keyboard  | 6. Remove the modem.                                      |  |
| <u>Processor</u>                 | 7. Remove the <u>hard drive</u> .                         |  |
| Hard Drives  CD Drive            | 8. Remove the <u>display panel assembly</u> .             |  |
| <b>Battery Charger Board</b>     | 9. Remove the <u>Upper CPU Cover</u> .                    |  |
| <u>Modem</u>                     | 10. Remove the battery charger board.                     |  |
| Display Panel Assembly           | 11. Remove the <u>diskette drive</u> .                    |  |
| <u>Upper CPU</u><br><u>Cover</u> | 12. Remove the <u>CD drive</u> .                          |  |
| Speaker<br>Assembly              | 13. Remove the <u>fan</u> .                               |  |
| <u>Diskette Drive</u>            | 14. Disconnect the speaker assembly cables.               |  |
| Fan Assembly System Board        | Next Step                                                 |  |

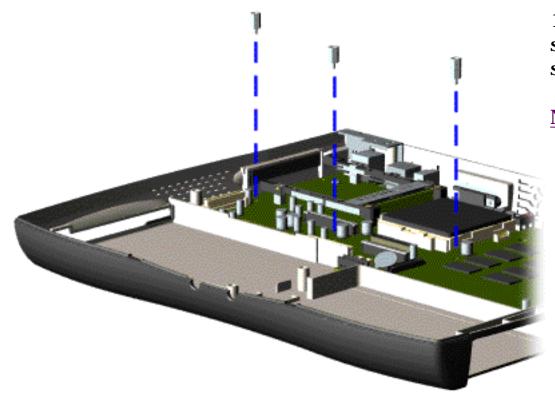

15. Remove three standoffs from the system board.

Presario 1200 Series Models: 1230 and 1232

| <u>Home Page</u> | <u>Notice</u> | <u>Preface</u> | <u>Product Description</u> | <u>Troubleshooting</u> <u>Illustrated Parts Catalog</u> | <u>Removal & Replacement Procedures</u> | <u>Specifications</u> <u>Pin Assignments</u> | <u>Battery Pack Operations</u>

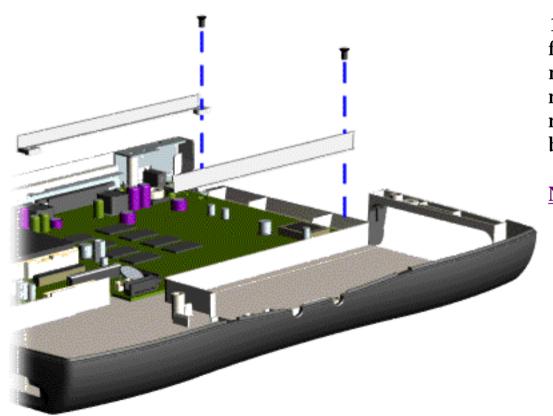

16. Remove two screws from the CD Drive mounting rails and remove the mounting rails from the system board.

Presario 1200 Series Models: 1230 and 1232

| <u>Home Page</u> | <u>Notice</u> | <u>Preface</u> | <u>Product Description</u> | <u>Troubleshooting</u> <u>Illustrated Parts Catalog</u> | <u>Removal & Replacement Procedures</u> | <u>Specifications</u> <u>Pin Assignments</u> | <u>Battery Pack Operations</u>

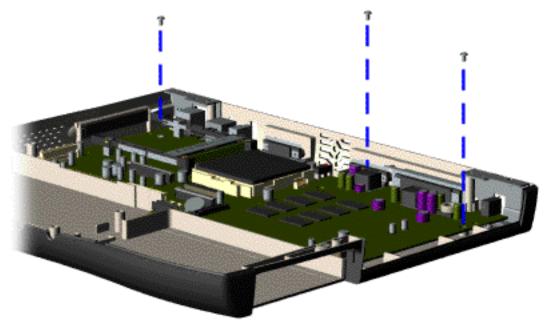

17. Remove three screws from the system board.

Presario 1200 Series Models: 1230 and 1232

| Home Page | Notice | Preface | Product Description | Troubleshooting
| Illustrated Parts Catalog | Removal & Replacement Procedures | Specifications
| Pin Assignments | Battery Pack Operations

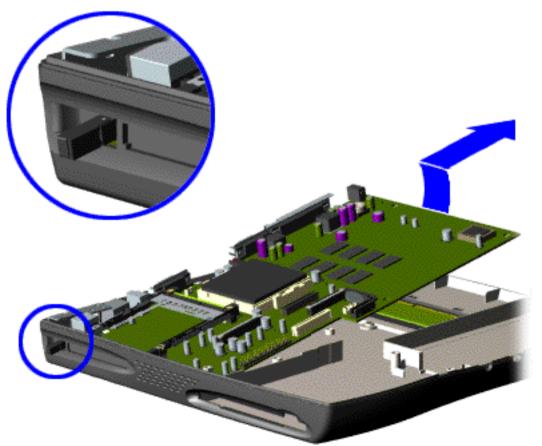

18. Pull the PCMCIA eject lever out (straight), lift up the right side of the system board and pull forward to remove the system board from the chassis.

To replace the system board, reverse the previous procedures.

IMPORTANT:

Remove all cables from the system board.

Presario 1200 Series Models: 1230 and 1232

| Home Page | Notice | Preface | Product Description | Troubleshooting
| Illustrated Parts Catalog | Removal & Replacement Procedures | Specifications
| Pin Assignments | Battery Pack Operations

### **Removing the Memory Module**

**Electrostatic** 

**Discharge** 

Service

**Considerations** 

Cables and

**Connectors** 

**Preparing the** 

**Computer for** 

**Disassembly** 

**Battery Pack** 

**Palmrest** 

**Cover with** 

**Touch Pad** 

<u>Heatspreader</u>

**Keyboard** 

**Processor** 

**Hard Drives** 

**CD Drive** 

**Battery** 

**Charger Board** 

Modem

**Display Panel** 

**Assembly** 

**Upper CPU** 

Cover

**Speaker** 

**Assembly** 

**Diskette Drive** 

**Fan Assembly** 

**System Board** 

<u>Memory</u> Module

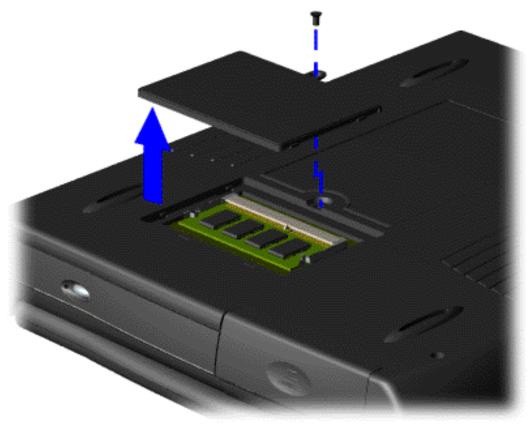

To remove the memory module, complete the following steps:

1. Prepare the <u>computer</u> <u>for</u> <u>disassembly</u>.

2. Close the computer and turn the computer upside down.

3. Remove the screw from the memory module door, and slide the memory module door to the right.

Presario 1200 Series Models: 1230 and 1232

| <u>Home Page</u> | <u>Notice</u> | <u>Preface</u> | <u>Product Description</u> | <u>Troubleshooting</u> <u>Illustrated Parts Catalog</u> | <u>Removal & Replacement Procedures</u> | <u>Specifications</u> <u>Pin Assignments</u> | <u>Battery Pack Operations</u>

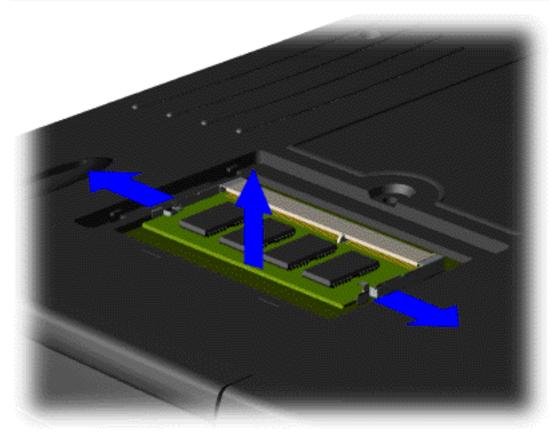

4. Pull side levers to release the memory module and unplug the memory module from the system board.

To replace the memory module, reverse the previous procedures.